### **TABLE DES MATIÈRES WORD**

**SAINTONGE INFORMATIQUE FORMATION** 

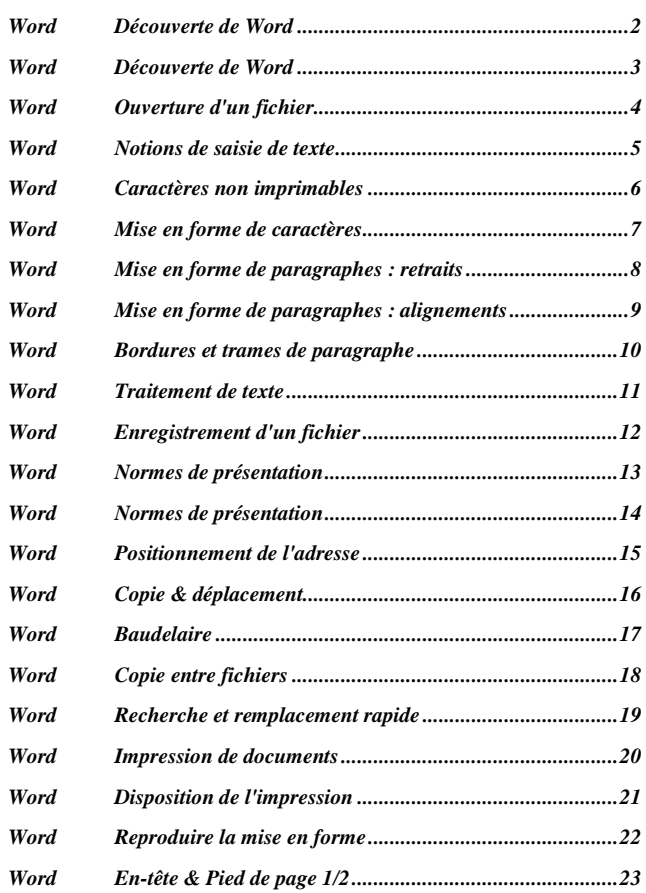

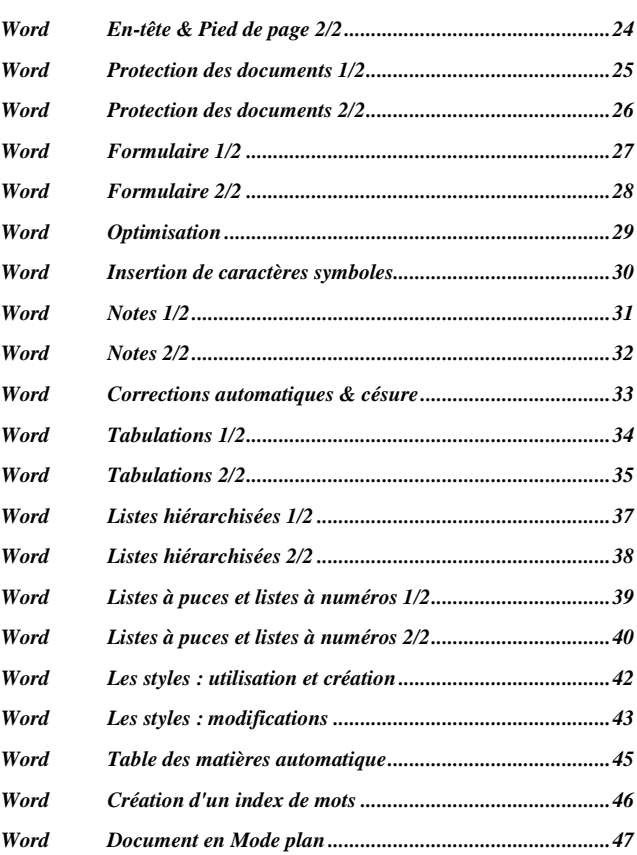

# **Word Découverte de Word SAINTONGE INFORMATIQUE FORMATION**

- **1. DÉMARRAGE DU LOGICIEL :**
	- **Ex** Cliquez **Programmes**
	- **Cherchez** le groupe où se trouve Word (Logiciels, Microsoft, Applications).

#### **2. BARRES DE L'ÉCRAN DE WORD :**

LA BARRE DE **TITRE** W Microsoft Word - Document1 **FX** 

Elle affiche : - le **nom du fichier** en cours (à chaque session de travail, Word ouvre automatiquement un fichier appelé par défaut Document 1) - les **cases de manipulation des fenêtres** : Réduction Agrandissement/Restauration Fermeture

LA BARRE DES MENUS <sup>197</sup> Fichier Edition Affichage Insertion Format Outils Tableau Fenetre

Pour ouvrir un menu déroulant, **cliquez** dessus

 $-12$ 

 $\mathcal{R}$  Pour lancer une commande du menu ouvert, cliquez sur la commande

#### LA BARRE D'OUTILS **STANDARD**

**DERBRYXBBJD.D.BBBBBBART80%**  $-2$ 

Elle affiche des icônes correspondant aux commandes générales les plus souvent utilisées.

▼ 6 7 8 | 事事書 | | | | | | | | | | | | | | <u>2 · A</u> ·

#### LA BARRE D'OUTILS **MISE EN FORME**

Normal • Times New Roman

Elle affiche des icônes correspondant aux commandes de mise en forme du texte les plus souvent utilisées.

LA **RÈGLE horizontale** 0231410X11410210310401511610711801911901901020181196004005000198

Graduée en centimètres ; de gauche à droite, elle affiche les outils suivants :

- $\mathbf{L}$ Une icône de **tabulation** : en cliquant dessus vous faites défiler les différents alignements (gauche, centré, droite, décimal)
- ▽ Le triangle pointe en **bas** correspond au retrait de PREMIÈRE LIGNE.
- △ Le triangle pointe en **haut** correspond au retrait NÉGATIF.
- $min$ Le carré **inférieur** correspond au retrait A GAUCHE, c'est à dire le retrait négatif solidaire du retrait de 1<sup>ère</sup> ligne.
- △ Le triangle pointe en haut **à droite** correspond au retrait de DROITE.

### LES ICÔNES DE MODE D'AFFICHAGE DE L'ÉCRAN

# 日日日

Le mode **Normal :** affichage simplifié pour manipuler le texte rapidement Le mode **Lecture à l'écran :** prévu pour les documents destinés à Internet Le mode **Page :** affichage du document tel qu'il sera imprimé Le mode **Plan :** affichage des documents comportant des styles de titres.

### $LA$  BARRE D'ÉTAT En bas de l'écran.

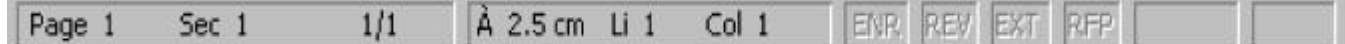

Page 1 : numéro de la **page** où se trouve le **point d'insertion**

Sec 1 : numéro de la **section** où se trouve le point d'insertion

- 1/1 : numéro de la **page** où se trouve le **point d'insertion / nombre total de pages**
- À 2.5 cm : **position** du point d'insertion **par rapport à la marge du haut**
- Li 1 : numéro de la ligne où se trouve le point d'insertion

Col 1 : nombre de caractères entre le début de la ligne et le point d'insertion

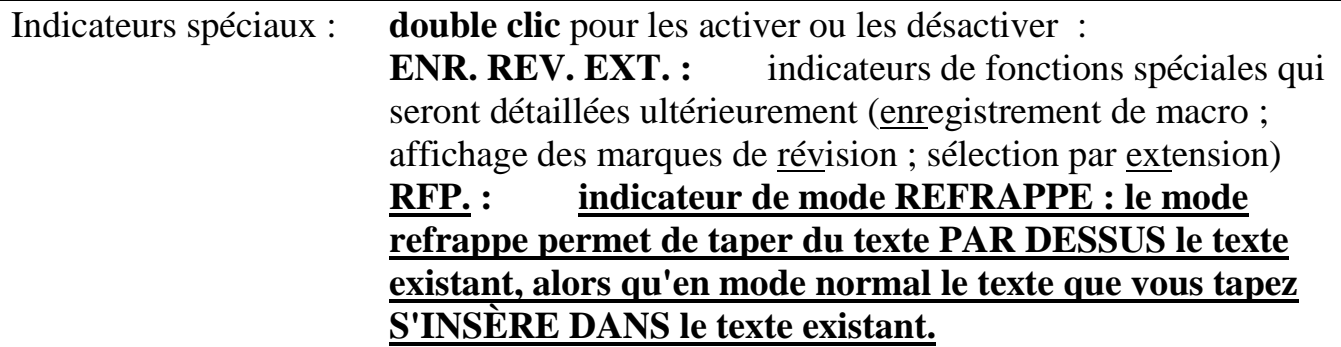

### **3. LES INFOBULLES :**

Lorsque vous approchez votre souris d'une icône quelconque, sans cliquer, une petite zone de texte s'affiche pour indiquer la fonction de cette icône.

Explorez l'écran pour en afficher quelques unes.

# Word Ouverture d'un fichier **SAINTONGE INFORMATIQUE FORMATION**

#### OUVRIR UN FICHIER :

- 1. Cliquez menu **Fichier / Ouvrir** ou cliquez  $\mathbb{E}$  dans la barre d'outils Standard.
- 2. Dans la boîte de dialogue, affichez le dossier que vous voulez consulter :
	- 1. Cliquez sur la flèche  $\blacktriangleright$  de la liste Regarder dans:  $\Box$  Mes Documents  $\blacktriangledown$
	- 2. Dans la liste, choisissez le dossier où se trouve le fichier :  $\Rightarrow$ *Cliquez sur disquette A : ou disque dur C : ou …*
- 3. Dans la liste des fichiers, ouvrez le fichier (un fichier WORD est identifié par son extension : **.DOC**) :
	- 1. Cliquez sur l'icône du fichier : *Cliquez sur ESSAI.DOC*
	- 2. Cliquez Ouvrir
		- *Le fichier ESSAI.DOC se charge à l'écran.*

*INFO : Si vous tapez les premières lettres du nom du fichier, la liste affichera tous les fichiers dont le nom comporte ces lettres.*

#### FERMER UN FICHIER :

- 1. Cliquez menu **Fichier / Fermer...** ou faites un **double clic** sur l'icône **au** au début de la barre des menus
- 2. Si vous avez **modifié** quoi que ce soit dans le texte, WORD vous demande si vous voulez **enregistrer** ces modifications.
	- *Pour l'instant, répondez non.*

#### CRÉER UN NOUVEAU FICHIER :

- 1. Cliquez menu **Fichier / Nouveau**...
- 2. Dans le volet de droite, cliquez sur le modèle **Document vierge**
- 3. Cliquez **OK**
	- *Un fichier Document 2 se charge à l'écran.*

Vous pouvez aussi cliquer sur l'icône  $\Box$  dans la barre d'outils Standard.

# Word Notions de saisie de texte **SAINTONGE INFORMATIQUE FORMATION**

Pour la saisie d'un texte, vous avez différents outils à votre disposition. De leur identification et de leur bonne utilisation, dépend la qualité de votre travail. Dans un premier temps, vous devez différencier sans ambiguïté les éléments suivants :

### **LE POINTEUR de la souris, qui peut prendre différentes formes :**

- pour **pointer** une icône.
	- pour **sélectionner** une ligne.
- pour **déplacer** une sélection.
- un pinceau pour **copier** une mise en forme.
- un sablier lorsqu'une commande est en **cours d'exécution**.

Il prend la forme  $\bf{l}$  lorsqu'il est dans le texte. Il **clignote.** 

C'est **LE POINT D'INSERTION,** il détermine l'endroit de la frappe ou de la commande. **Pour positionner le point d'insertion : CLIQUEZ à l'endroit désiré.**

### **TAPER ET SUPPRIMER DES CARACTÈRES :**

Dans le fichier WORD1.DOC, placez le point d'insertion au début du 2<sup>ème</sup> paragraphe. Tapez le mot WORD

Avec la **souris**, pointez avant le W et cliquez.

Appuyez sur la touche **Suppr/Del** 4 fois : le mot WORD disparaît.

Tapez le mot WINDOWS

 Appuyez 7 fois sur la touche **Retour Arrière**  (au dessus de la touche **Entrée**)

### **SE DÉPLACER RAPIDEMENT DANS LE TEXTE :**

Utilisez les **barres de défilement** et le **pavé directionnel** RQYZ

### **Aller au début du document :**

Appuyez sur les touches  $C + \text{Debut}$  (ou « **Home** » ou **Orig**. ou  $\nabla$ )

### **Aller à la fin du document :**

Appuyez sur les touches C +**Fin** (ou « **End** »)

**Monter dans le texte :** appuyez plusieurs fois sur la touche **Page Précédente** O

**Descendre dans le texte :** appuyez plusieurs fois sur la touche **Page Suivante** N

**Aller au début d'une ligne** : appuyez sur la touche  $\text{Début}(\mathcal{R})$ 

**Aller à la fin d'une ligne :** appuyez sur la touche **Fin** (**End**)

# Word Caractères non imprimables **SAINTONGE INFORMATIQUE FORMATION**

Le TRAITEMENT DE TEXTE a pour objet d'automatiser les différentes opérations de saisie, de correction, d'édition et de diffusion des textes écrits.

Pour réaliser ces différentes tâches, il est important que le texte respecte certaines contraintes de présentation.

Ce rôle est réservé aux **CARACTÈRES NON IMPRIMABLES**.

### **Pour AFFICHER / MASQUER ces caractères de repérage :**

- **1.** Dans le fichier WORD1.DOC, cliquez sur l'icône  $\Vert \mathbf{T} \Vert$
- **2.** Observez très attentivement votre écran et re-cliquez sur l'icône

*Que vous soyez débutant ou utilisateur confirmé de Word, affichez TOUJOURS ces caractères*

### **VOICI LES CARACTÈRES NON IMPRIMABLES LES PLUS IMPORTANTS :**

- **¶ Marque de paragraphe**, vous l'obtenez en appuyant sur la touche E**.**
	- Vous placez cette marque lorsque votre paragraphe est terminé.
- **Saut de ligne**, vous l'obtenez en appuyant sur Z E (**Maj**)**+Entrée** Vous placez cette marque lorsque vous voulez changer de ligne sans créer un nouveau paragraphe.
- **. Espace**, vous l'obtenez en appuyant sur la touche **Espace**
	- L'espace marque la séparation entre les mots.
- **° Espace insécable**, il apparaît automatiquement lors de la frappe de certains signes de ponctuation (vous pouvez l'obtenir avec C Z**. Espace**)
- **Tabulation**, vous l'obtenez en appuyant sur la touche **Tab**  $\left[\frac{1}{n}\right]$ 
	- Cette touche vous permet de vous déplacer par bonds de largeur réglable.

**Saut de page automatique** : il apparaît lorsque vous tapez un nombre de lignes trop important par rapport à la hauteur de la page et que vous créez ainsi une 2<sup>ème</sup> page.

.....Saut de page...

**Saut de page manuel** : vous l'obtenez en appuyant sur C**+**E**.**

Vous pouvez ainsi changer de page sans avoir atteint la fin de la page en cours.

## Word Mise en forme de caractères **SAINTONGE INFORMATIQUE FORMATION**

- **1.** Dans le fichier *ESSAI*.doc, placez le pointeur de la souris devant le mot "offre".
- **2.** Cliquez et **maintenez le clic**.
- **3. Déplacez** le curseur sur la droite afin de mettre en **surbrillance** le mot "offre".
- **4. Relâchez** le clic

 *Le mouvement que vous venez de faire avec la souris est un cliqué-glissé. Il permet d'effectuer des SÉLECTIONS ou des DÉPLACEMENTS.*

- **5.** Cliquez sur **l'icône d** dans la barre d'outils **Mise en forme**
- **6.** Observez le mot "offre"  $\Rightarrow$  yous venez de réaliser *une mise en forme de caractères* : vous avez mis en GRAS le mot "offre".

*Pour réaliser une mise en forme, vous devez d'abord sélectionner TOUS les caractères ou mots ou lignes ou paragraphes que vous voulez modifier*

**7.** Cliquez à nouveau sur l'icône  $\|\mathbf{G}\| \Rightarrow$  le gras s'éteint ; recommencez avec  $\|\mathbf{I}\|$  et  $\|\mathbf{S}\|$ 

### **COMMENT SÉLECTIONNER FACILEMENT :**

- Pour 1 mot : **double clic** sur le mot ; attention à la souris : I
- Pour plusieurs mots : **cliqué-glissé** depuis le 1<sup>er</sup> mot jusqu'au dernier mot
- Pour 1 ligne : **clic** devant la ligne, dans la marge ; attention à la souris :  $\mathbb{R}^1$
- Pour plusieurs lignes : **cliqué-glissé** dans la marge depuis la 1ère ligne jusqu'à la dernière
- Pour 1 paragraphe : comme pour plusieurs lignes, ou **triple clic** dans le paragraphe.
- Pour plusieurs paragraphes : comme pour plusieurs lignes
- Pour tout le texte : **triple clic** dans la marge, ou menu **Édition** / **Sélectionner tout**

*Remarque : pour modifier un seul mot, inutile de le sélectionner : positionnez le point d'insertion dans le mot et activez la commande ou l'icône de mise en forme.*

- Pour une phrase : C**+Clic**
- Pour une sélection verticale : A**+Cliqué-glissé**
- Pour sélectionner sans cliqué-glissé : cliquez **devant** le 1<sup>er</sup> élément à sélectionner, maintenez la **touche Maj**. **enfoncée**, et cliquez **après** le dernier élément

### **UTILISER LE MENU FORMAT / POLICE :**

Soulignez en double Cuisinières électriques. Mettez en gras rouge ombré le 2ème paragraphe ; modifiez d'autres éléments.

### **Word** Mise en forme de paragraphes : retraits SORMATIQUE FORMATION

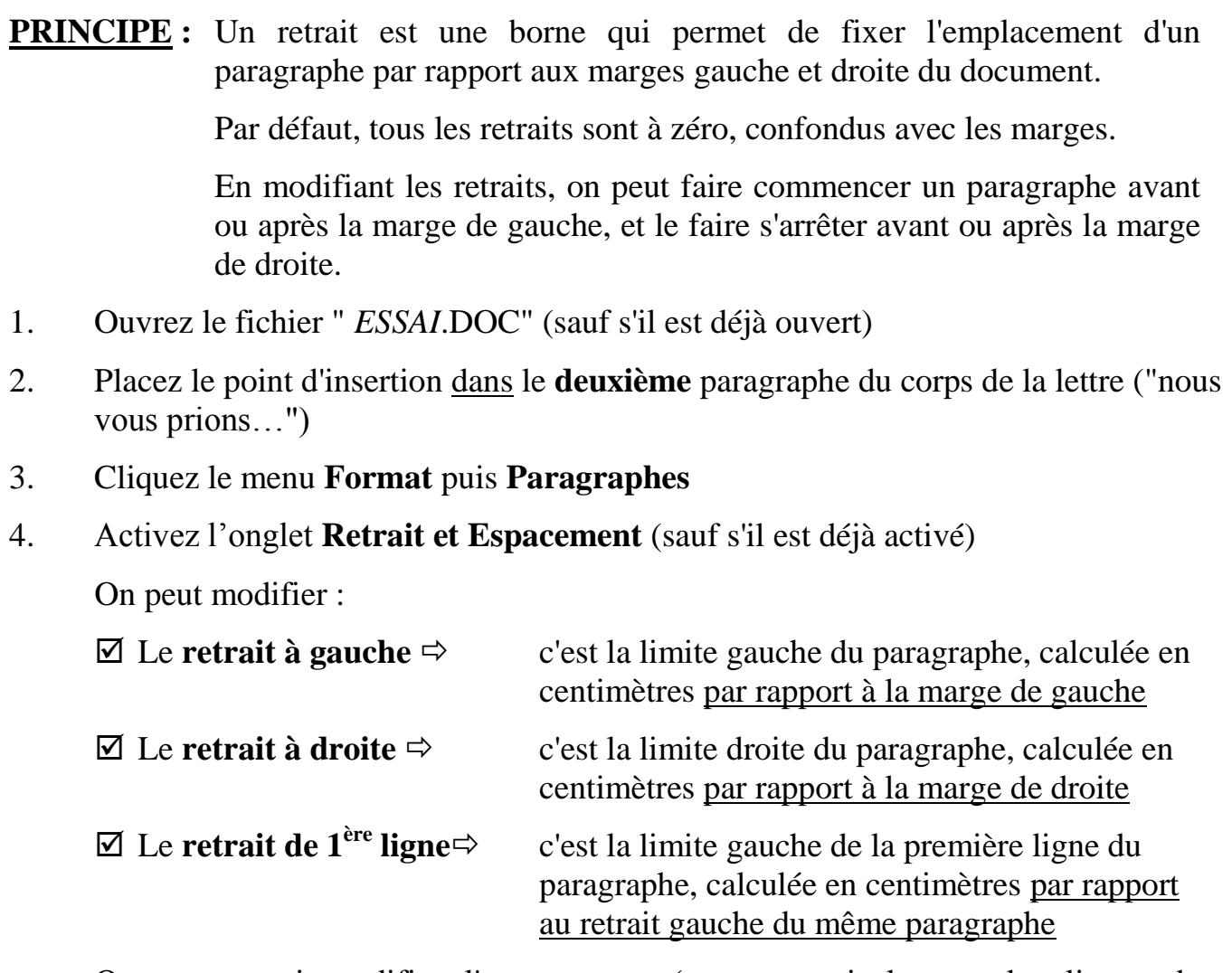

On peut aussi modifier l'**INTERLIGNE** (espace vertical entre les lignes du paragraphe) et l'**ESPACEMENT AVANT** ou **APRES** (taille de l'espace vide à laisser au dessus ou en dessous du paragraphe). Ces valeurs sont calculées en points.

- 5. Dans la boîte de dialogue, modifiez les valeurs des retraits puis cliquez OK
- 6. Observez le déplacement de votre texte.
- 7. Recommencez avec d'autres valeurs et d'autres paragraphes.

#### UTILISATION DE LA RÈGLE POUR MANIPULER LES RETRAITS :

Dans la règle, les différents retraits sont visualisés sous cette forme :

- ▽ Le triangle pointe en **bas** correspond au retrait de PREMIÈRE LIGNE.
- △ Le triangle pointe en **haut** correspond au retrait NÉGATIF.
- $102$ Le carré **inférieur** correspond au retrait A GAUCHE, c'est à dire le retrait négatif solidaire du retrait de 1<sup>ère</sup> ligne.
- △ Le triangle pointe en haut **à droite** correspond au retrait de DROITE. *Cliquez-glissez sur ces marques pour les déplacer sur la règle.*

### **Word** Mise en forme de paragraphes : alignements **SAATION**

**PRINCIPE** : L'alignement est la disposition d'un paragraphe par rapport à ses retraits. Par défaut, l'alignement est à gauche.

- 1. Ouvrez le Fichier " *ESSAI*.DOC" (sauf s'il est déjà ouvert)
- 2. Placez le point d'insertion dans le **deuxième** paragraphe du corps de la lettre ("nous vous prions…").

SUR LA BARRE D'OUTILS, voici les icônes d'alignement de paragraphe disponibles :

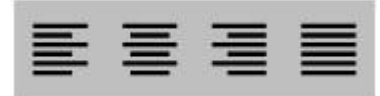

Gauche Centrer Droit Justifier

- **1.** Cliquez l'icône **Centrer**
	- Le **paragraphe** est centré entre les **retraits**.
- **2.** Recommencez les opérations 2 puis 3 en choisissant un autre alignement :

Gauche : le texte est aligné sur le retrait à gauche.

- C'est toujours le **premier retrait à gauche** qui détermine l'alignement :
	- lorsque le retrait de 1ère ligne est placé **avant** le retrait négatif, l'alignement se fait *entre le retrait de 1ère ligne et le retrait à droite* ;
	- lorsque le retrait de 1ère ligne est placé **après** le retrait négatif, l'alignement se fait *entre le retrait négatif et le retrait à droite* ;
	- lorsque le retrait de 1ère ligne est **au même niveau** que le retrait négatif, il devient *plus facile d'aligner correctement un paragraphe*.
- **Droite :** le texte est aligné sur le retrait à droite.
- **Justifié** : le texte est aligné à droite **et** à gauche : les **espaces** entre les mots sont **étirés** pour remplir les lignes, sauf dans la dernière ligne du paragraphe, la **ligne creuse**, qui n'est jamais justifiée.
- $\Rightarrow$  si dans un paragraphe certaines lignes se terminent par un saut de ligne manuel, elles seront justifiées quelle que soit leur longueur initiale ; le résultat peut être très inesthétique.
- $\Rightarrow$  choisissez alors un autre alignement ou supprimez les sauts de ligne manuels.

#### **MODES D'AFFICHAGE :**

- Cliquez menu **Affichage** / **Normal** puis **Affichage** / **Plan** puis **Affichage** / **Page**
- **Observez** bien le résultat à l'écran à chaque changement de mode.
- Vous pouvez aussi utiliser les icônes en **bas** à **gauche** de l'écran.
- Restez en mode **PAGE** : c'est l'affichage qui correspond à ce qui sera réellement imprimé.

### Word Bordures et trames de paragrapher<sub>LONGE INFORMATIQUE FORMATION</sub>

- 1. Ouvrez le Fichier *ESSAI*.doc
- 2. Placez le point d'insertion dans le **premier** paragraphe.
- 3. Cliquez le menu **Format / Bordure et trame**
- 4. Activez l'onglet **Bordures** (s'il n'est pas déjà activé)
	- Choisissez un **STYLE**, une **COULEUR**, une **LARGEUR**
	- $\Rightarrow$  Cliquez sur le bouton de la bordure souhaitée :

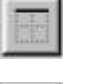

**HAUT** (bordure en haut du paragraphe)

**BAS** (bordure en bas du paragraphe)

**GAUCHE** (bordure à gauche du paragraphe)

**DROITE** (bordure à droite du paragraphe)

- $\Rightarrow$  Ou choisissez un des types prédéfinis à gauche de la boîte de dialogue ("aucun, encadré, ombre, 3D")
- 5. Cliquez sur **OK** pour valider votre choix
- 6. Observez les modifications apportées.
- 7. Recommencez avec d'autres paragraphes.

VOUS POUVEZ AUSSI CRÉER DES BORDURES EN UTILISANT LA BARRE D'OUTILS **TABLEAUX ET BORDURES** :

- 1. Si elle n'est pas déjà affichée, affichez-la en cliquant sur le bouton  $\mathbf{a}$  dans la barre d'outils **Standard**
- 2. Modifiez le **style** et l'**épaisseur** de trait, la **couleur** de la bordure
- 3. Cliquez dans la liste déroulante **pour choisir la position** de la bordure

*Cette barre d'outils affiche également la liste déroulante de la COULEUR DE LA TRAME DE FOND* 

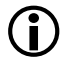

Vous pouvez éloigner la bordure supérieure et la bordure inférieure du texte en tirant dessus avec un clic-glissé de la souris.

**Rappel** : Les bordures sont **liées** aux **retraits** de **paragraphes** d'où l'importance de placer judicieusement ces retraits.

# Word **Traitement de texte SAINTONGE INFORMATIQUE FORMATION**

#### 1. Saisissez le texte suivant au kilomètre

Le débat budgétaire auquel vous assistez est un moment essentiel de la vie parlementaire. Il permet aux représentants de la Nation d'exercer une de leurs prérogatives les plus anciennes puisqu'elle date de 1789 : voter le budget de l'État, c'est-à-dire consentir l'impôt et autoriser les dépenses. **C**haque année, au cours de la session d'automne, le Gouvernement présente le projet de loi de finances pour l'année suivante. Ce projet est préparé par le Ministre des Finances, sous l'autorité du Premier Ministre. Il est arrêté en Conseil des Ministres. **M**ais c'est le parlement - Assemblée nationale et Sénat - qui vote la loi de finances autorisant le Gouvernement à percevoir les recettes et à engager les dépenses. Dans cette procédure, l'Assemblée nationale a le premier mot, car elle est initialement saisie du projet. Elle peut avoir le dernier mot, au terme de la navette avec le Sénat. **L**e vote du budget n'est pas seulement un acte législatif. Le débat qui précède et éclaire le vote est un moyen privilégié de contrôle de l'action gouvernementale. Même si la Constitution limite le droit d'initiative financière des parlementaires, la délibération budgétaire offre aux députés l'occasion d'exercer un contrôle approfondi sur la gestion économique et financière du Gouvernement dans son ensemble et de chaque ministère en particulier. **G**râce à la publicité du débat, le citoyen est informé de la destination et de l'emploi des deniers publics.

#### 2. Travail à réaliser :

1 Cliquez n'importe où dans le texte, ouvrez le menu **Format Paragraphes**

et saisissez les valeurs suivantes :

- **Retrait à gauche** 2 cm
- **Retrait de 1ère ligne positif** 2 cm
- **Espace Avant** 12 points
- Cliquez **OK**
- 2 Positionnez le **curseur** devant chaque lettre soulignée et tapez **entre**.
- 3 En haut du texte, saisissez le **titre** « LA LOI DE FINANCES DEVANT L'ASSEMBLÉE » et procédez à son **centrage** et **encadrement**.
	- **Justifiez** le premier paragraphe
	- **Centrez** le deuxième paragraphe
	- **Alignez** à droite le troisième
- 4 Mettez en **gras** « Le premier mot »
	- « Le dernier mot »
	- « Citoyen »
- 5 **Soulignez** « Assemblée » et « Sénat »
- 6 Mettez le mot « Ministre » en police Century 14 couleur rouge et utilisez l'icône **reproduire la mise en forme** (le pinceau) pour reproduire cette police à tous les mots "ministre" (modèle $\Rightarrow$ pinceau $\Rightarrow$ cible)
- 7 Imprimez le texte en cliquant sur **l'icône**

# Word Enregistrement d'un fichier **SAINTONGE INFORMATIQUE FORMATION**

#### POUR ENREGISTRER UN NOUVEAU FICHIER

- 1. Ouvrez le menu **Fichier** puis **Enregistrer sous**
- 2. Dans la boîte de dialogue :
	- 1. Donnez un **nom** à votre fichier
	- 2. Définissez le **lecteur** où doit être enregistré le fichier : Cliquez sur A, B ou C selon le cas. *Enregistrez tous vos fichiers dans votre dossier*
	- 3. **Validez** votre commande.
		- Observez le coin inférieur gauche de votre écran et votre lecteur.
		- L'enregistrement doit s'effectuer.

#### POUR ENREGISTRER UN FICHIER EXISTANT

1. Ouvrez le menu **Fichier** puis **Enregistrer**

ou

Cliquez sur l'icône  $\boxed{\Box}$  de la barre d'outils

Le fichier ayant déjà un nom, la sauvegarde se fait immédiatement.

# Word Normes de présentation **SAINTONGE INFORMATIQUE FORMATION**

### **NF Z10-007-octobre 1975**

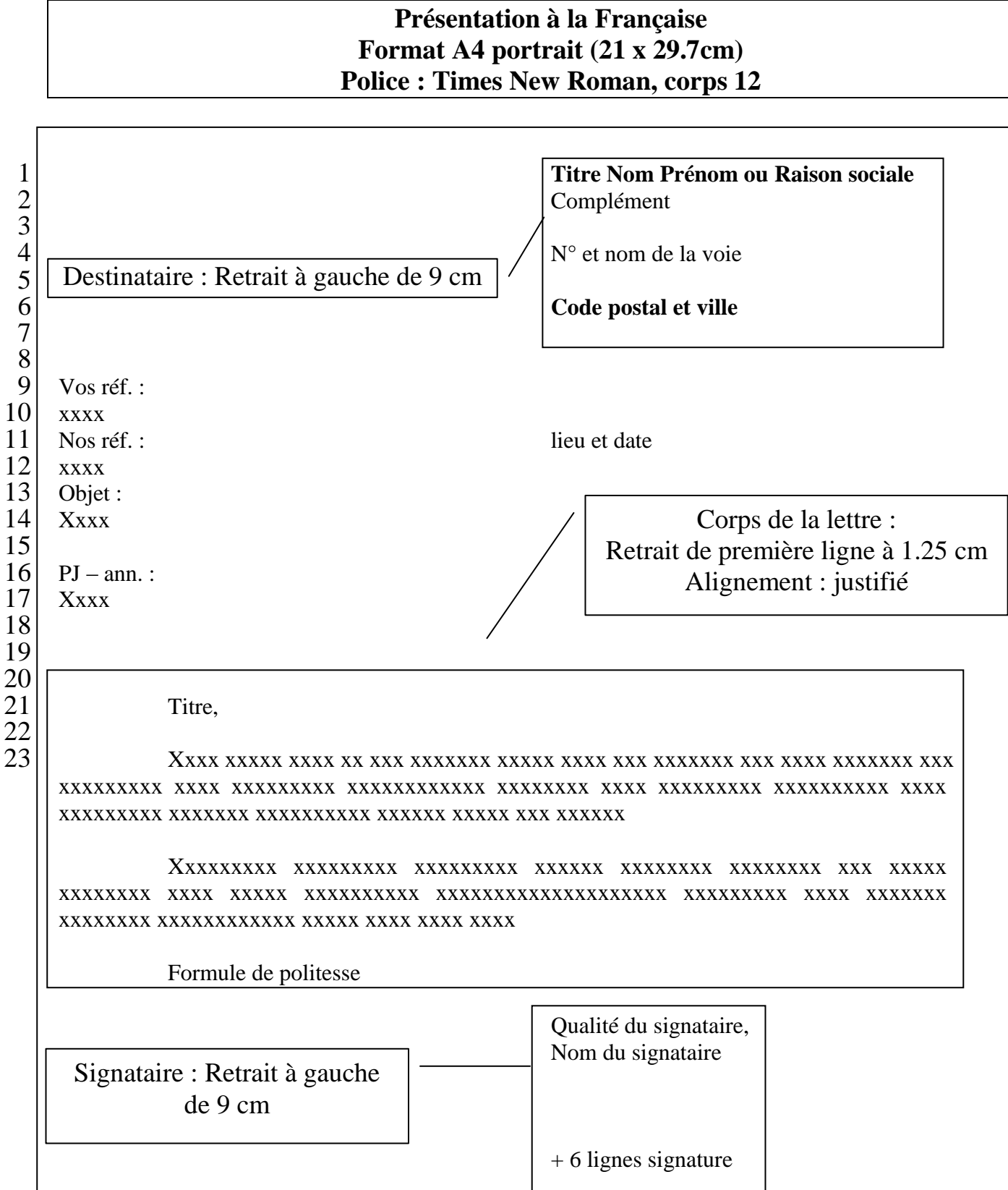

# Word Normes de présentation **SAINTONGE INFORMATIQUE FORMATION**

#### **NF Z10-007-octobre 1975**

#### **Présentation à l'Américaine Aucun retrait nulle part**

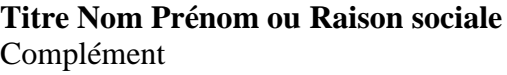

N° et nom de la voie

**Code postal et ville**

Vos réf. : xxxx xxxx Objet : Xxxx

Nos réf. : lieu et date

 $PJ - ann.$ : Xxxx

Titre,

Xxxxxxx xxxxxx xxxxx xx xxx xxxxxxx xxxxx xxxx xxx xxxxxxx xxx xxxx xxxxxxx xxxxx xxxxxxxxx xxxx xxxx xxxxxxxxx xxxxxxxxxxxx xxxxxxxx xxxx xxxxxxxxx xxxxxxxxxx xxxx xxxxx xxxxx xxxx xxxx xxxxxx xxxxxxx xxxxxxxxxx xxxxxx xxxxx xxx xxxxxx xxxx xxxxx xxxx xxxxxxxxxxxxxx

Xxxxxxxxx xxxxxxxxx xxxxxxxxx xxxxxx xxxxxxxx xxxxxxxx xxx xxxxx xxxxxxxx xxxx xxxxx xxxxxxxxxx xxxxxxxxxxxxxxxxxxxx xxxxxxxxx xxxx xxxxxxx xxxxxxxx xxxxxxxxxxxx xxxxx xxxx xxxx xxxx xxxxxxxxxx xx xxxxxxxxxxxx xxxxxxx xxxxxxx xxxxxxxx xxxxxxxxx xxxxxx xx

Formule de politesse

Qualité du signataire, Nom du signataire

# Word **Positionnement de l'adresse** SAINTONGE INFORMATIQUE FORMATION

**1.** Ouvrez votre lettre « Entreprise Générale de Matériaux » présentée à la Française.

Par défaut, toutes les marges (gauche, droite, haut, bas) d'un document sont à 2.5 cm.

Le nom du destinataire est affiché sur la première ligne de l'écran, avec un retrait à gauche de 9cm : il se trouve donc à 11.5 cm du bord gauche de la feuille, et à 2.5 cm du bord supérieur de la feuille.

- Pour que l'adresse du destinataire soit imprimée de telle sorte qu'elle apparaisse dans la fenêtre d'une *enveloppe normalisée*, la marge du haut doit être modifiée.
- **2.** Mesurez sur l'enveloppe la distance entre le bord supérieur de l'enveloppe et le bord supérieur de la fenêtre transparente.
- **3.** Cliquez menu **Fichier** puis **Mise en page**.
- **4.** Dans l'onglet **Marges**, reportez la valeur mesurée (5.5 cm) dans la marge du haut (voir rubrique *Astuces* ci-dessous).

#### *Attention* :

Lors d'une mise en page, vérifiez que celle-ci doit porter sur le **document entier** (voir en bas à droite de la boîte de dialogue **Mise en page**) ou sur la sélection en cours (dans le cas ou vous avez une sélection en cours).

#### **5.** Imprimez

Une fois la feuille pliée, en deux ou en trois selon les enveloppes, et insérée dans l'enveloppe, l'adresse du destinataire doit apparaître dans la **fenêtre** transparente.

Lorsque vous avez trouvé la bonne mesure, appliquez-la à tous vos courriers, l'adresse sera correctement positionnée tant que vous ne changerez pas d'imprimante.

En effet, les marges peuvent varier sensiblement d'une imprimante à l'autre.

#### **Astuces :**

- Pour vous déplacez **rapidement** dans une boîte de dialogue, utilisez la touche
- Pour **modifier** une valeur, il n'est pas utile de l'effacer : tapez directement par dessus la nouvelle valeur.
- Si dans une **liste** de valeurs (exemple taille de police) ne figure pas celle que vous souhaitez (ex. taille 13), tapez directement la valeur en question.

# Word Copie & déplacement **SAINTONGE INFORMATIQUE FORMATION**

- 1. Ouvrez votre lettre « Entreprise Générale de Matériaux »
- 2. **Positionnez** le curseur devant le "**E**" de "En cette période...".
- 3. Cliquez et **maintenez** le bouton gauche de la souris enfoncé.
- 4. **Déplacez** la souris afin de sélectionner le 2<sup>ème</sup> paragraphe en entier.
- 5. Cliquez le menu **Édition** puis **Copier**
	- $\Rightarrow$  *L'élément copié est mémorisé dans une zone particulière de la mémoire vive de l'ordinateur, appelée le presse-papier. À chaque fois que l'on copie ou que l'on*  coupe un nouvel élément, celui-ci est transféré dans le presse-papier, et *l'élément qui s'y trouvait auparavant est supprimé du presse-papier.*
- 6. Cliquez à l'endroit du **nouvel emplacement** (entre le dernier paragraphe et la formule de politesse).
	- *le curseur clignote à cet endroit*
- 7. Cliquez menu **Édition** puis **Coller**

### **QUE S'EST-IL PASSÉ ?**

- $\Rightarrow$  *une copie de l'élément contenu dans le presse-papier a été transférée dans le texte grâce à la commande COLLER*
- $\Rightarrow$  *Cependant, le presse-papier est toujours disponible : il est possible que COLLER à nouveau cette copie, autant de fois qu'on le souhaite, jusqu'à ce qu'un autre élément soit mémorisé dans le presse-papier.*
- 8. Recommencez l'opération mais choisissez la commande **Couper** au lieu de **Copier**.

#### **PRINCIPE DU COPIER/COLLER ET COUPER/COLLER**

- **1. Sélectionner** l'élément à déplacer ou à copier
- **2.** Cliquez la commande **Couper** ou **Copier** du menu **Édition**
- **3.** Cliquez le **nouvel emplacement**
- **4.** Cliquez la commande **Coller** du menu **Édition**
- 9. En utilisant ces 2 commandes, déplacez ou copiez les mots, les groupes de mots ou les paragraphes de votre choix.
	- $\Rightarrow$  *Vous pouvez répéter le déplacement ou la copie autant de fois que vous le souhaitez.*

### 10. **LE COLLAGE SPÉCIAL**

 Il va vous permettre de coller un élément avec un statut particulier **Collage avec liaison** : **l'élément collé** se modifiera si l'élément **source** est modifié

# Word **Baudelaire SAINTONGE INFORMATIQUE FORMATION**

Saisissez ce texte au kilomètre, sans rien modifier :

Ange plein de gaieté, connaissez-vous l'angoisse, La honte, les remords, les sanglots, les ennuis, Et les vagues terreurs de ces affreuses nuits Qui compriment le cœur comme un papier qu'on froisse ? Ange plein de bonté, connaissez-vous la haine, Les poings crispés dans l'ombre et les larmes de fiel, Quand la vengeance bat son infernal rappel, Et de nos facultés se fait le capitaine ? Ange plein de santé, connaissez-vous les fièvres, Qui le long des grands murs de l'hospice blafard, Comme des exilés, s'en vont d'un pied traînard, Cherchant le soleil rare et remuant les lèvres ? Ange plein de beauté connaissez-vous les rides, Et la peur de vieillir et ce hideux tourment, De lire la secrète horreur du dévouement, Dans ces yeux où longtemps burent nos yeux avides ? Ange plein de bonheur, de joie et de lumières, David mourant aurait demandé la santé Aux émanations de ton corps enchanté ; Mais de toi je n'implore, ange, que tes prières,

#### Travail à faire :

- 1. Juste avant chaque lettre **majuscule**, tapez **Entrée** pour découper le texte en vers.
- 2. Après chaque **point d'interrogation**, tapez 2 fois **Entrée** pour créer des strophes.
- **3. Recopiez** le premier vers à la fin du 1<sup>er</sup> Sonnet et **remplacez** la ponctuation par un **point d'interrogation** ; faites la même chose pour chaque sonnet ; terminez le dernier vers de la dernière strophe par un **point d'exclamation**.
- 4. Saisissez le titre de ce poème : RÉVERSIBILITÉ.
- 5. Saisissez le nom de l'auteur : Charles BAUDELAIRE.
- 6. Mettez en **gras** ces éléments et **encadrez le titre au centre**.
- 7. **Ajustez** le cadre du titre (retraits de paragraphe)
- 8. Placez Charles BAUDELAIRE **en bas à droite** du texte.
- 9. Appliquez une **police de caractères** adaptée au stylé poétique.
- 10. Appliquez un motif de **bordure de page** (format>bordures…)
- 11. Faites un **aperçu** et **imprimez**.

# Word Copie entre fichiers **SAINTONGE INFORMATIQUE FORMATION**

1. Saisissez le texte ci-dessus (la préparation du débat budgétaire)

La discussion et le vote du budget sont soumis à des conditions très strictes qui nécessitent une préparation minutieuse. Le débat budgétaire est enfermé dans des délais impératifs : Le Parlement dispose de 70 jours pour se prononcer : 40 jours pour l'Assemblée, 20 jours pour le Sénat et le reste pour les éventuelles navettes. Pour respecter ces délais, la Conférence des Présidents dresse un calendrier organisant avec précision l'ensemble de la discussion budgétaire en séance publique. Le temps nécessaire au travail préparatoire des commissions est également pris en compte. Les commissions consacrent plusieurs semaines à leurs travaux. En effet, le projet proprement dit est accompagné de documents qui contiennent une information chiffrée, abondante et détaillée, au nombre desquels figurent les "bleus", qui font apparaître la répartition des crédits par ministère. L'ensemble de ces documents représente environ 140 fascicules.

- 2. Travail à faire :
	- **1.** Posez le point d'insertion dans le texte.
	- **2.** Cliquez **Format** puis **Paragraphes**
	- **3.** Saisissez les **valeurs** suivantes : retrait à gauche 2 cm retrait 1ère ligne 2 cm Espace avant. 12 points Cliquez OK
	- **4.** Sur chaque lettre **soulignée**, faîtes Entrée
	- **5.** Réalisez un **aperçu** pour contrôler votre document.
	- **6.** Ouvrez le fichier saisi **précédemment** "la loi de finances...".
	- **7.** Cliquez menu **Fenêtre** et cliquez sur le fichier "la discussion...".
	- **8. Sélectionnez** tout le document : menu **Édition**
	- **9.** Cliquez menu **Édition**►**Copier**
	- **10.** Faîtes revenir à l'écran le fichier "**La Loi..."** par le menu **Fenêtre**.
	- **11.** Placez le point d'insertion à la **fin** du document.
	- **12.** Insérez une **marque de paragraphe**
	- **13.** Cliquez menu **Édition**►**Coller**
	- **14. Justifiez** tout le document.
	- **15.** Réalisez un **aperçu** pour vérifier la mise en page.
	- **16.** Imprimez le document si tout est **correct**.

 Vous venez de réaliser la copie d'un fichier dans un autre fichier. Vous devez avoir les 2 fichiers ouverts (chargés en **Mémoire Vive**) et les afficher alternativement par l'intermédiaire du menu **Fenêtre** pour y parvenir.

### Word Recherche et remplacement rapide<sub>RNGE INFORMATIQUE FORMATION</sub>

### COMMENT SELECTIONNER RAPIDEMENT UN MOT OU GROUPE DE MOTS ?

- 1. Placez le curseur en début de document  $\left[\begin{array}{c} \overline{\text{Ctrl}} \end{array}\right]$  +**Début** (**K**).
	- 2. Cliquez le menu **Édition**
	- 3. Cliquez **Rechercher**
	- 4. **Tapez** le mot ou le groupe de mots concernés
- Optionnel : **Cochez** la case ; Surligner tous les mots recherchés
	- 5. Cliquez le bouton **Suivant**
	- 6. Lorsque le mot est **trouvé**, cliquez le bouton **annuler**
	- 7. **Procédez** à la correction ou manipulation (gras, souligné, etc.)
	- 8. Appuyez sur **Maj+F4** pour renouveler l'opération.
- Vérifier si la sélection des mots ne comporte aucune erreur avant d'appliquer une modification.

#### COMMENT PROGRAMMER LE REMPLACEMENT D'UN MOT ?

- 1. Cliquez le menu **Édition**
- 2. Cliquez **Remplacer**
- 3. Tapez le mot à **remplacer**
- 4. Tapez le mot de **remplacement**
- 5. Cliquez **Suivant**
- 6. Suivez les **instructions** de l'écran.
- 7. Cliquez **Suivant** si vous ne voulez pas remplacer le mot proposé.
- 8. Si vous cliquez sur, **Remplacer tout**, tous les remplacements se feront automatiquement.

### Word Impression de documents **SAINTONGE INFORMATIQUE FORMATION**

### COMMENT PRÉPARER L'IMPRESSION DE VOTRE DOCUMENT

- **1. Contrôlez** votre saisie.
- **2. Corrigez** les fautes de frappes.
- **3. Vérifiez** la présentation générale.
- 4. **Effectuez** une correction d'orthographe.

Cliquez sur l'icône

- 1. Réalisez un **aperçu** de votre document.
	- Cliquez sur l'icône
	- 1 L'impression **démarre-t-elle** au bon endroit ?
		- marge du **haut**
	- 2 Est-ce qu'il y a assez de place au bas de la feuille.
		- marge du **bas**
	- 3 Le document est-il bien positionné ?
		- marge de **gauche** ou de **droite**
	- 4 Cliquez sur **Zoom AV** ou **Zoom AR** pour détailler le document
		- Cliquez le menu **Fichier** puis **Mise en page**
		- Faîtes les **corrections** nécessaires
	- 5 Refaites un aperçu de **contrôle**.
	- 6 Imprimez si tout est **OK**.

#### POUR IMPRIMER CERTAINES PAGES :

- 1. Cliquez le menu **Fichier** puis **Imprimer**
- 2. Dans la fenêtre, vous pouvez saisir les **N° de pages** que vous désirez
- 3. Faîtes OK
- 4. L'icône  $\left| \bigoplus \right|$  vous permet d'imprimer sans passer par le menu mais lance l'impression de **tout le document**.

#### **NOTA** : Si en **Aperçu**, vous cliquez dans la **loupe** de l'aperçu, vous pouvez travailler le document comme si vous étiez en **Affichage Normal**.

# Word **Disposition de l'impression SAINTONGE INFORMATIQUE FORMATION**

- Si l'imprimante le permet, vous pouvez modifier le sens d'impression du document.
- Un document peut être imprimé selon 2 sens de présentation :

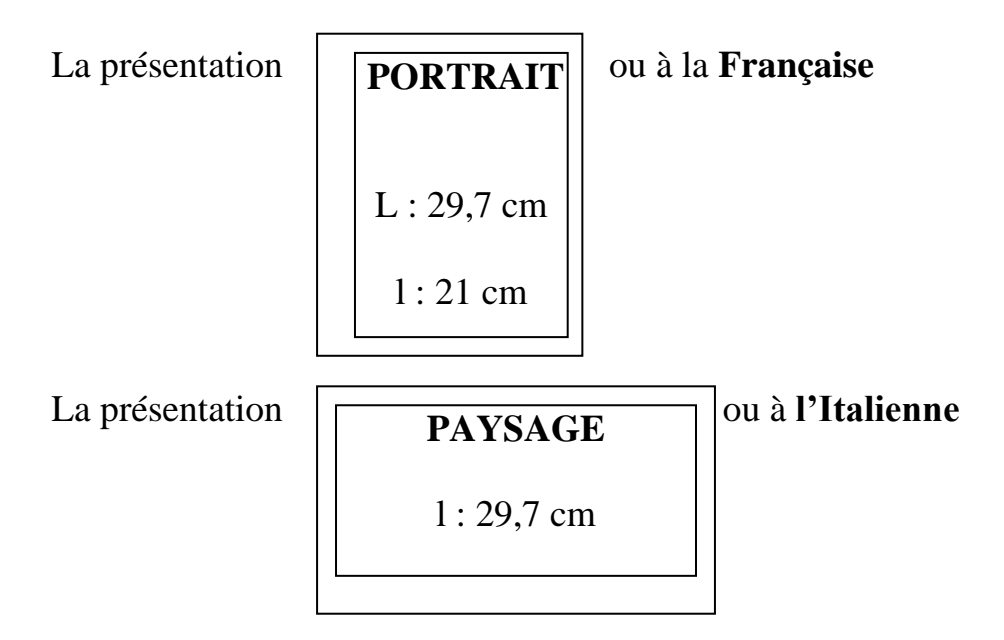

C'est le menu Fichier puis Mise en page qui permet ce choix.

**NOTA** : La mise en page de votre document doit être conforme au sens d'impression.

### COMMENT MODIFIER LE SENS D'IMPRESSION DU DOCUMENT

- 1. Cliquez menu **Fichier** puis **Mise en page**....
- 2. Cliquez sur l'onglet **Marges** ou **Papier**.
- 3. Cliquez sur le bouton **Paysage** dans le cadre Orientation.

### COMMENT MODIFIER LA TAILLE DU PAPIER

- 1. Cliquez menu **Fichier** puis **Mise en page**....
- 2. Cliquez sur l'onglet **Marges** ou **Papier**.
- 4. Cliquez sur la  $\blacktriangleright$  de la boîte **Taille du papier**
- 5. Choisissez le **format** du papier correspondant à l'impression désirée

ou dans la case **Largeur**, saisissez les dimensions du papier.

dans la case **Longueur**, saisissez les dimensions du papier.

- 6. Faîtes **OK**
- 7. Réalisez un **aperçu** de contrôle.

# Word Reproduire la mise en forme **SAINTONGE INFORMATIQUE FORMATION**

La mise en forme correspond aux attributs des paragraphes ou des caractères :

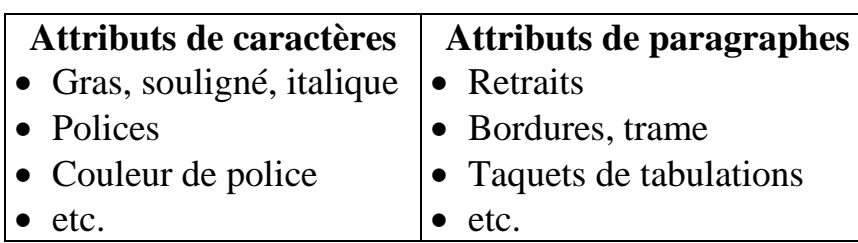

- Les **attributs des paragraphes** sont stockés dans la **marque de paragraphe** ¶.
- Les **attributs des caractères** sont stockés dans **les caractères**.

### POUR APPLIQUER A UN PARAGRAPHE LES ATTRIBUTS D'UN AUTRE PARAGRAPHE :

- **1 Sélectionnez** uniquement la marque de paragraphe **Source** ¶ (c'est elle qui contient les attributs à copier).
- **2** Cliquez sur l'icône **Reproduire la mise en forme** (le pinceau).
- **3 Sélectionnez** la marque de paragraphe **Cible** ( ¶ ) et relâchez la souris. *Le paragraphe Cible doit être identique au paragraphe Source.*

### POUR APPLIQUER A DES CARACTERES LES ATTRIBUTS D'AUTRES CARACTERES :

- **1 Sélectionnez** les caractères **Source** (ceux contenant le gras ou le souligné, etc.).
- **2** Cliquez sur le pinceau  $\circ$
- **3 Sélectionnez** les caractères **Cible**.

*Les caractères Cible doivent être identiques aux caractères Source.*

### POUR REPRODUIRE EN MEME TEMPS LA MISE EN FORME DES CARACTERES ET CELLE DU PARAGRAPHE :

- **1 Sélectionnez** TOUT LE PARAGRAPHE, du début jusqu'à la marque de paragraphe incluse
- **2** Cliquez sur le pinceau  $\otimes$
- **3 Sélectionnez** le ou les paragraphe(s) **Cible**.

# Word En-tête & Pied de page 1/2 SAINTONGE INFORMATIQUE FORMATION

Tout élément (logo, image, numéro de page, etc.) placé dans un en-tête ou un pied de page sera **automatiquement répété sur toutes les pages du document**, quel que soit le nombre de pages.

### 1. POUR CRÉER UN EN-TÊTE

- 1. Ouvrez le fichier « SPECTACLES » (s'il n'est pas déjà ouvert)
- 2. Cliquez **Affichage** puis **En-tête & pied de page**

### *repérez bien la barre d'outils En-tête et pied de page qui s'affiche :*

En-tête et pied de page 因用呼吸的口中 BEFG Fermer Insertion automatique \*

- 3. Au début du paragraphe, dans la zone d'en-tête, tapez votre nom.
- 4. Appuyez sur la touche **Tab**  $\frac{1}{n}$  our atteindre le centre du paragraphe
- 5. Tapez "Fichier imprimé le " puis cliquez sur l'icône **Insérer la date**
- 6. Appuyez sur la touche **Tab**  $\left[\begin{matrix} \overline{u} \\ \overline{v} \end{matrix}\right]$  pour atteindre la fin du paragraphe
- 7. Cliquez sur l'icône **Insérer l'heure** puis cliquez sur le bouton Fermer

La touche **Tab**  $\left| \frac{\mathbf{L}}{\mathbf{H}} \right|$  permet de placer rapidement le texte :

une **première** tabulation le place au centre ; une **seconde** tabulation le place à droite

Les tabulations s'alignent en fait sur les taquets  $\Box$  et  $\Box$  placés dans la règle

### 2. POUR CRÉER UN PIED DE PAGE

- 1. Cliquez à nouveau **Affichage** puis **En-tête & pied de page**
- 2. Cliquez l'icône **Basculer…**
- 3. Cliquez le bouton Insertion automatique puis -Page-
- 4. Cliquez sur le bouton Fermer
- 5. Cliquez sur l'icône **Aperçu** pour vérifier votre page avant de l'imprimer.

### 3. POUR NUMÉROTER RAPIDEMENT DES PAGES

- 1. Ouvrez votre fichier **La loi de finances…**
- 2. Cliquez **InsertionNuméros de page…**
- 3. **C**hoisissez "**bas de page**" et "**droite**"
- 4. Au milieu du texte, faites **culture de la pour créer un saut de page**
- 5. Vérifiez la numérotation des pages sur l'aperçu avant d'imprimer

## Word En-tête & Pied de page 2/2 SAINTONGE INFORMATIQUE FORMATION

### POUR CRÉER UN EN-TÊTE DE SOCIÉTÉ

- 1. Dans un nouveau document, cliquez **AffichageEn-tête & pied de page**
- 2. Tapez l'en tête suivant en respectant les alignements, la police et les bordures :

### *Saintonge Informatique Formation* ZAC de Recouvrance

1, rue du Dr François Broussais 17100 SAINTES

Tél : 05.46.74.54.36 Email : [sif.saintes@free](mailto:sif.saintes@free).fr

#### 3. Fermez l'en-tête

### POUR MODIFIER LA DISPOSITION DE L'EN-TÊTE

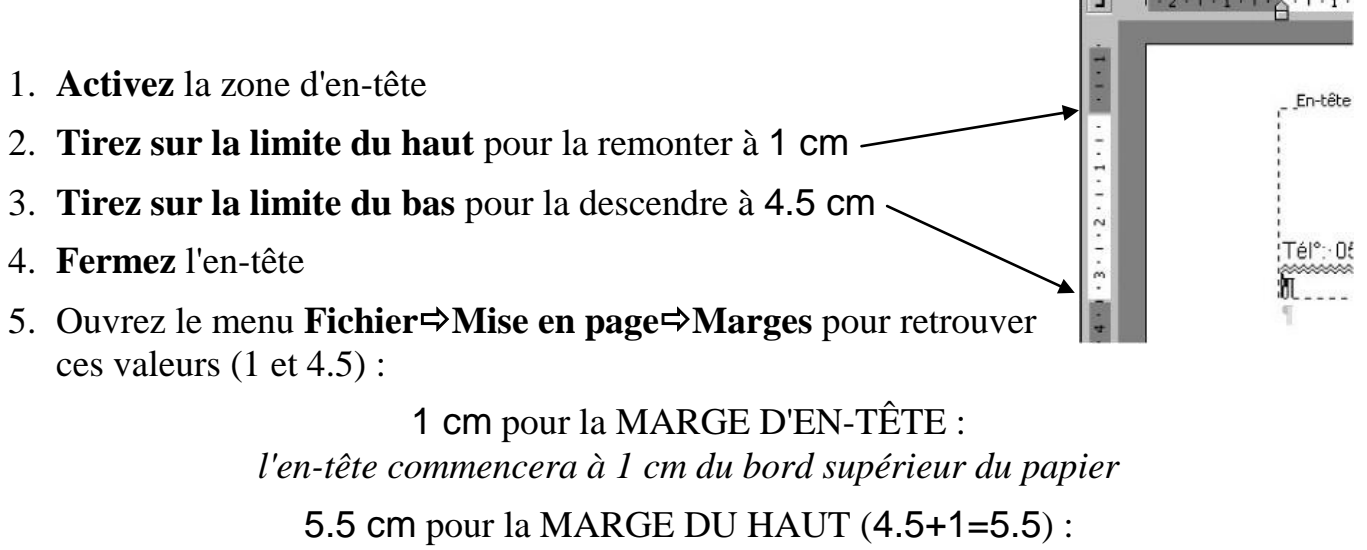

*le texte commencera à 5.5 cm du bord supérieur du papier*

De la même manière, on peut modifier la marge du pied de page, soit directement **en tirant sur la limite**, soit par le menu **Fichier**⇒Mise en page⇒Marges

# Word Protection des documents 1/2 SAINTONGE INFORMATIQUE FORMATION

Lorsque vous cliquez **FichierNouveau**, vous avez le choix entre différents modèles prédéfinis, le plus utilisé étant "document vide" (cliquez sur les différents onglets pour voir quels sont les modèles dont vous disposez)

Mais vous pouvez également créer **vos propres modèles**.

### POUR ENREGISTRER UN DOCUMENT COMME MODELE

- 1. Ouvrez le document précédemment créé à l'en-tête de *Saintonge Informatique Formation*
- 2. Cliquez **Fichier** puis **Enregistrer sous**
- 3. Tapez le nom du fichier : lettre SIF
- 4. Cliquez la **liste déroulante** "**Type de fichier"**
- 5. Choisissez **Modèle de document**
	- Votre fichier sera identifié par l'extension .**DOT** et enregistré sur le disque dur
- 6. Cliquez **Enregistrer** et **fermez** le fichier

#### POUR UTILISER CE MODÈLE

- 1. Cliquez **Fichier** puis **Nouveau**
- 2. Cliquez **modèles généraux** dans la partie droite de l'écran**.**
- 3. **Choisissez** dans la liste le modèle lettre SIF que vous venez de créer
- 4. **Validez**
	- Vous obtenez une copie du fichier d'origine (observez le nom dans la barre de titre)
	- Vous pouvez alors effectuer toutes les modifications que vous souhaitez **sans pour autant modifier le fichier modèle**

#### **Vous pouvez ainsi créer des modèles personnalisés à partir de n'importe quel document (lettre, tableau, etc.)**

#### POUR SUPPRIMER UN MODÈLE PERSONNALISÉ

- 1. Cliquez **Fichier** puis **Nouveau**
- 2. Cliquez **modèles généraux** dans la partie droite de l'écran**.**
- 3. **Repérez bien le modèle que vous devez supprimer et ne vous trompez pas ! !**
- 4. Sur ce modèle, faites **clic droitSupprimer**
- 5. **Confirmez** la suppression

## Word **Protection des documents 2/2** SAINTONGE INFORMATIQUE FORMATION

#### POUR ENREGISTRER UN FICHIER EN LECTURE SEULE

Le mode "lecture seule" permet de protéger un fichier contre les modifications.

On peut lire le fichier, l'imprimer, le modifier, mais les modifications effectuées NE POURRONT PAS ETRE ENREGISTREES dans le fichier d'origine.

- 1. Ouvrez n'importe quel fichier de votre disquette
- 2. Cliquez **Fichier** puis **Enregistrer sous**
- 3. Cliquez le bouton **Outils et Options de sécurité**
- 4. Cochez la case **Lecture seule recommandée**... puis OK
- 5. Cliquez **Enregistrer**
- 6. **Fermez** le fichier et **ouvrez**-le à nouveau

*vous obtenez un message vous prévenant que le fichier est en mode lecture seule*

#### POUR DEFINIR UN MOT DE PASSE

- Vous pouvez définir UN MOT DE PASSE POUR LA LECTURE : *seules les personnes connaissant le mot de passe pourront OUVRIR le fichier ; les autres se verront interdire totalement l'accès au fichier*
- Vous pouvez définir UN MOT DE PASSE POUR LA MODIFICATION : *seules les personnes connaissant le mot de passe pourront ENREGISTRER LES MODIFICATIONS EFFECTÉES dans le fichier ; les autres seront obligées de travailler en mode "lecture seule"*
- 1. Ouvrez le fichier que vous voulez protéger
- 2. Cliquez **Fichier** puis **Enregistrer sous**
- 7. Cliquez le bouton **Outils et Options de sécurité**
- 3. Dans la zone prévue à cet effet, saisissez un mot de passe (mémorisez-le bien ! ! !)

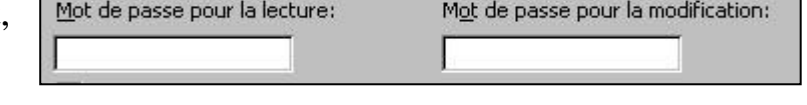

- 4. Validez avec OK  $\Rightarrow$  vous devez retapez le mot de passe pour confirmer et valider à nouveau
- 5. Cliquez **Enregistrer**
- 6. **Fermez** le fichier et **ouvrez**-le à nouveau pour constater le résultat

# Word **Formulaire 1/2 SAINTONGE INFORMATIQUE FORMATION**

Un formulaire est un document contenant des champs de formulaire que les utilisateurs doivent remplir.

Exemples : FACTURE - BON DE COMMANDE - CARTE...

Word propose les champs LISTE DÉROULANTE.

CASE A COCHER TEXTE

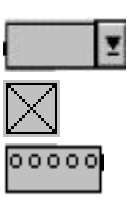

### 1. INSERTION D'UN CHAMP **LISTE DÉROULANTE**

- 1. Créez un **nouveau** document.
- 2. Cliquez avec le bouton **Droit** sur une barre **d'outils**.
- 3. Cliquez sur **Formulaire** pour afficher cette barre.
- 4. Cliquez le bouton **Liste déroulante**.
- 5. Cliquez **2 fois sur** la liste déroulante qui vient de se créer.
- 6. Dans la fenêtre de la liste, saisissez Monsieur puis **Ajouter**. saisissez Madame puis **Ajouter** saisissez Mademoiselle puis **Ajouter**.
- 7. Cliquez **OK**
- 8. Cliquez sur le **Cadenas** de la barre d'outils **formulaire**.
	- Votre liste déroulante doit présenter une **flèche** à sa droite.

Si vous cliquez sur cette flèche, vous pouvez **choisir** un élément dans cette liste.

 C'est l'action de cliquer sur le cadenas qui en verrouillant votre formulaire, **active** les champs que vous avez saisi.

**RÉSUMÉ** : **Construisez** votre formulaire en y incorporant tous les champs nécessaires et pour **utiliser** ce formulaire, cliquez sur le **Cadenas** de la barre d'outils.

### POUR MODIFIER LES CHAMPS DE FORMULAIRE

- 1. **Ôter** la protection en enlevant le cadenas.
- 2. Cliquez **2 fois sur le** champ à modifier
	- la boîte de dialogue **Options** de ce champ s'ouvre
- 3. Faîtes vos **modifications**
- 4. **Remettez** en place le cadenas pour **utiliser** le formulaire.

# Word **Formulaire 2/2** SAINTONGE INFORMATIQUE FORMATION

### 1 INSERTION D'UN CHAMP **CASE A COCHER**  $\boxtimes$

 Dans la barre d'outils Formulaires, cliquez **Case à cocher** (Dans Word 6, on peut aussi passer par le menu **Insertion** puis **Champ de formulaire)**

Cette case pourra être cochée avec la souris lorsque le formulaire sera activé

### 2 INSERTION D'UN CHAMP TEXTE. 00000

- Dans la barre d'outils Formulaires, cliquez **Texte** (Dans Word 6, on peut aussi passer par le menu **Insertion** puis **Champ de formulaire)**
- Double-cliquez sur le champ pour afficher les **Options**, vous pourrez définir le type de ce champ, sa longueur et éventuellement un texte d'aide.

### 3 UTILISATION DU FORMULAIRE

Cliquez sur le **Cadenas** de la barre d'outils.

Votre formulaire se trouve verrouillé, seuls les champs sont accessibles. Placez votre curseur au début de votre document et déplacez-vous de champ en champ en utilisant la touche **TAB**.

### 3 REINITIALISATION DU FORMULAIRE

 Cliquez sur la **gomme** de la barre d'outils. les informations précédemment saisies sont effacées. Le formulaire retrouve son état initial.

### 4 MODIFICATION D'UN CHAMP

 Après avoir déverrouillé le document, cliquez **2 fois** sur le champ, vous obtenez le menu **options** correspondant.

# Word Optimisation **Mording Communism Construction**

Vous avez la possibilité de personnaliser votre logiciel afin de l'adapter à votre environnement de travail.

### 1. POUR CRÉER UN NOUVEAU DOCUMENT AVEC UNE POLICE DÉTERMINÉE

- 1 Cliquez menu **Format** puis **Polices**
- 2 Choisissez la **police** (Times New Roman); choisissez la taille (12)
- 3 Cliquez **Par défaut**
- 4 Cliquez **Ok**
- 2. POUR CHANGER LA CASSE DES CARACTERES
	- 1 Cliquez menu **Format** puis **Modifier la casse** ou utilisez le raccourci clavier EMAJ \$ 3

### 2. POUR AMÉLIORER LES PERFORMANCES ET LA PRÉSENTATION

- 1. Cliquez menu **Outils** puis **Options**
- 2. Cliquez onglet **Enregistrement** et activez **Enregistrement toutes les X minutes**.
- 3. Cliquez onglet **Orthographe** et activez **Toujours suggérer**
- 4. Cochez **Ignorer les mots en majuscules**.
- 5. Cliquez onglet **Édition** et activez **La frappe remplace la sélection.**

### 3. POUR OBTENIR DES CORRECTIONS AUTOMATIQUES

4 Cliquez menu Outils **Correction auto... Cochez Remplacer les " "** par des **« »** ou **..**.tapez le texte à **remplacer** et le texte de **remplacement**

### 4. POUR RECHERCHER UN ENDROIT PRECIS DANS UN DOCUMENT

- 1 Cliquez menu **Edition** puis **Atteindre**
- 2 Saisissez **l'information** à trouver (N° de page, note, tableau...)
- 5. POUR METTRE EN PLACE UNE NOUVELLE BARRE D'OUTILS
	- 1 Cliquez avec le bouton **droit** de la souris sur une **barre** d'outils déjà présente
	- **2 Cochez** la case de la barre désirée.

### 7. POUR CHANGER L'EMPLACEMENT D'UNE BARRE D'OUTILS

1 Cliquez avec le bouton **gauche** entre **2 icônes** de cette barre et **faîtes glisser** à l'endroit désiré.

### Word Insertion de caractères symboles **SAINTONGE INFORMATIQUE FORMATION**

**Objectif :** réaliser la fiche de renseignements ci-dessous.

- Les **symboles** sont des caractères spéciaux obtenus avec la police Wingdings.
- Les **|** et les **\_** sont obtenus différemment : au clavier, en police normale
- 1. **Placez** le curseur à l'endroit où le caractère doit apparaître.
- 2. Cliquez le menu **Insertion** puis **Caractères spéciaux**, onglet **Symboles**
- 3. Dans la liste des polices, choisissez la police **Wingdings**.
- 4. Cliquez sur le **caractère** désiré
- 5. Cliquez sur **Insérer** ou **double-cliquez** sur le caractère choisi.
- 6. Cliquez **Fermer**
	- $\Rightarrow$ *Le caractère choisi est inséré dans le document.*
- 7. Lorsque vous voulez une série de caractères identiques, au lieu de l'insérer plusieurs fois de suite, **copiez-le** dans le presse-papiers et **collez-le** autant de fois que nécessaire
- 8. Après avoir vérifié votre document, imprimez le**.**

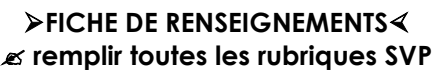

N° d'allocataire UPS :  $|$  |  $|$  | | |

ou n° de sécurité sociale (pour les actifs) :  $|$ \_| |\_|\_| |\_|\_| |\_|\_| |\_|\_| |\_|\_|\_| |\_|\_| |\_|\_|

désire recevoir : **Q** une documentation **Q** une demande de réservation

pour la période du |\_|\_| |\_|\_| |\_|\_| au |\_|\_| |\_|\_| |\_|\_|

nombre de personnes : 0000000000 ou plus  $|$ 

type d'appartement souhaité : Studio, T1, T2, T3, T4

lieu de résidence choisi : *l'Oustal del Mar*

- 
- *Les Chênes Verts*
- *la Résidence Saint-Saëns*

Promotions de dernière minute 05.46.05.46.05

# **Word Notes 1/2**

**SAINTONGE INFORMATIQUE FORMATION** 

# **LE DROIT DU TRAVAIL\***

Le droit du travail est le droit qui régit des rapports entre employeurs et salariés.

APPELS DE NOTE :  $=$  personnalisé 1, 2, 3, … **= automatiques**

#### **À quoi sert le droit du travail ?**

Le droit du travail sert en premier lieu à corriger une situation inégalitaire existant au départ entre l'employeur et le salarié. Le droit du travail limite en quelque sorte le pouvoir patronal, en reconnaissant au salarié un certain nombre de droits individuels et collectifs. Pour autant il serait illusoire de penser que l'employeur est prisonnier d'un carcan. Il peut diriger son entreprise comme il l'entend. En effet, le pouvoir de direction le rend seul juge des circonstances dans lesquelles il est amené à réduire, convertir, ou cesser son exploitation<sup>1</sup>. Enfin, s'il a avant tout une finalité sociale et une vocation protectrice des salariés, le droit du travail n'est pas pour autant indépendant de la politique économique. Il peut-être un instrument permettant de "*fournir des techniques en vue d'assouplir la gestion des entreprises ou [d']agir sur la situation économique*" 2 .

Où trouver les règles applicables en droit du travail ?

#### **La Constitution**

Le préambule de la constitution de 1946 (repris dans celle de 1958) énonce certain principes : droit au travail, droit de se syndiquer, droit de grève, etc…

#### **Les lois et les règlements**

La loi votée par le Parlement détermine des principes fondamentaux du travail. Les règlements (décrets et arrêtés) sont de la compétence du gouvernement.

#### **Les conventions et accords collectifs**

Les conventions et accords collectifs – signés par un ou plusieurs syndicats de salariés et par des employeurs – définissent les conditions de travail dans un secteur géographique ou professionnel donné, ou dans une entreprise. Les dispositions d'une convention collective ou d'un accord collectif doivent être, en règle générale, plus favorables que celles figurant dans le Code du travail. Elles ne peuvent pas, par ailleurs, déroger aux dispositions d'ordre public contenues dans les lois et dans les règlements<sup>3</sup>. Si une convention collective est applicable à votre entreprise, elle s'impose à votre employeur, qui doit en faire bénéficier tous les salariés. Par ailleurs, votre employeur doit afficher dans l'entreprise un avis selon lequel il tient à la disposition du personnel le texte de ladite convention<sup>4</sup>. Vous pouvez vous procurer le texte des conventions collectives étendues au *Journal* Officiel<sup>5</sup>. On peut aussi s'adresser à la Direction Départementale du Travail et de l'Emploi et de la Formation Professionnelle (DDTEFP) ou au greffe du conseil de prud'hommes du lieu de conclusion de l'accord.

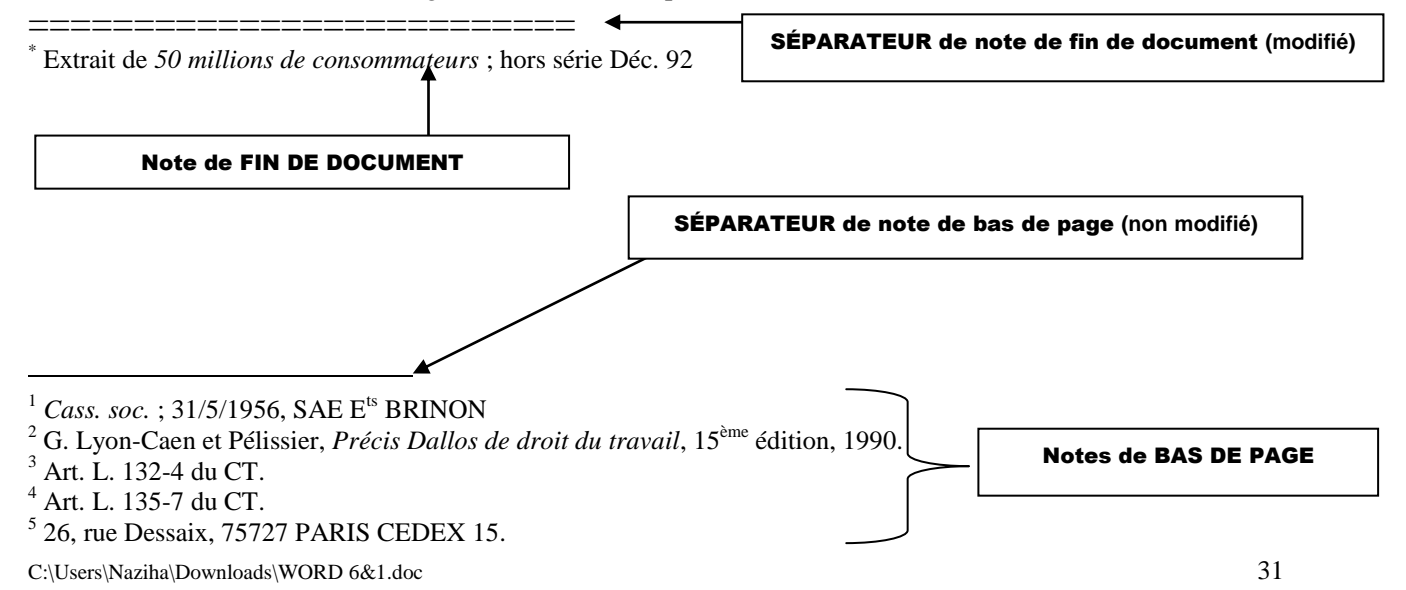

# **Word Notes 2/2**

**SAINTONGE INFORMATIQUE FORMATION** 

1. POUR INSÉRER UNE NOTE :

### **PASSEZ EN MODE D'AFFICHAGE NORMAL**

- 1. Placez le point d'insertion à l'endroit où doit apparaître l'**appel** de note
- 2. Cliquez menu **Insertion** puis **Référence** et **Note…**
- 3. Cochez le **type de note** : **Fin de document** ou **Bas de page**
- 4. Cochez le **type de numération** : **automatique** ou **personnalisée** (tapez alors le symbole correspondant dans le rectangle blanc)
- 5. Cliquez **OK** *WORD insère l'appel dans le document et ouvre le volet de notes*
- 6. **Tapez** le texte de la note dans ce volet, après l'appel de note déjà affiché
- 7. Cliquez dans le **document** pour garder le volet ouvert
- 8. Insérez les notes suivantes
- 8. Lorsque vous avez inséré toutes les notes, cliquez le bouton Fermer

### 2. POUR MODIFIER LES DIFFERENTS ELEMENTS DES NOTES : **ASSUREZ VOUS QUE VOUS ÊTES EN AFFICHAGE NORMAL**

- 1. Cliquez **AffichageNotes..**.
- 2. Cliquez sur la liste déroulante  $\bullet$  et choisissez le type d'élément à afficher :
	- Toutes les notes de fin  $\sigma$  Toutes les notes de bas de page.
	- Séparateur de notes…. Séparateur de continuation…
- Vous ne pouvez pas afficher tous les éléments en même temps.
- Une fois l'élément désiré sélectionné, vous pouvez modifier :
	- les attributs de caractère (exposant, italique,…)
	- les attributs de paragraphe (alignements, retraits,…
	- les séparateurs de note

#### 3. POUR CONVERTIR UNE NOTE :

- 1. Cliquez **devant la note**
- 2. Cliquez **bouton droit**⇒ Convertir...  $\Rightarrow$  Vérifiez le résultat (aperçu)
- 4. POUR CONVERTIR TOUTES LES NOTES :
	- 1. Cliquez menu **Insertion**  $\Rightarrow$  **Référence**  $\Rightarrow$  **Note...**
	- 2. Cliquez le bouton Convertir
	- 3. **Cochez** le type de conversion souhaité et cliquez OK
	- 4. **Vérifiez** le style de la **numérotation** qui vous est proposé et cliquez OK
	- 5. Cliquez  $\mathsf{Fermer} \Rightarrow \mathsf{V}$ érifiez le résultat (aperçu)

# **Word Corrections automatiques & césure**

**SAINTONGE INFORMATIQUE FORMATION** 

Word peut corriger automatiquement certaines fautes de frappes :

Cliquez menu **OutilsCorrection automatique…**

#### **Cochez au besoin les cases pour** :

- Obtenir une **majuscule** automatiquement en début de phrase
- Corriger la **2 ème** majuscule
- Corriger des **fautes** de frappes courantes :
- exemples : Si vous tapez **dnas**, Word le remplacera par **dans** Si vous tapez **nuos**, Word le remplacera par **nous** Si vous tapez **1er**, Word le remplacera par  $1^{\text{er}}$ Si vous tapez **1/2**, Word le remplacera par **½** Si vous tapez **(c)**, word le remplacera par **©** *vous pouvez créer vous-même vos propres corrections automatiques*
- Word peut créer des traits d'union automatiquement pour améliorer la lisibilité d'un texte  $($ = "césure" $)$  :

#### Cliquez menu **OutilsLangueCoupure de mots…**

- Cochez la case **Coupure automatique**
- Augmentez la largeur de **zone critique** où la coupure peut s'exécuter : dans un texte justifié, les blancs entre les mots seront moins larges dans un texte aligné à gauche, l'alignement à droite sera plus régulier

Faisant suite à votre offre. nous· vous· avons commandé. le 13 mars dernier, 3 cuisinières électriques, références Z livrables.  $492.$ sous huitaine. Or, à ce jour, nous ne les avons toujours pas recues, et nous avons un besoin urgent de ces appareils.¶

Faisant suite à votre offre. nous vous avons commandé, le 13 mars demier, 3 cuisinières électriques, références Z 492, livrables sous huitaine. Or, à ce jour, nous ne les avons toujours pas recues, et nous avons un besoin urgent de ces appareils.

### SANS CÉSURE AVEC CÉSURE

Faisant suite à votre offre. nous vous avons commandé, le 13 mars dernier, 3 cuisinières électriques, références Z 492, livrables sous huitaine. Or, à ce jour, nous ne les avons toujours pas reçues, et nous avons un besoin urgent de ces appareils.¶

# **Word Tabulations 1/2**

**SAINTONGE INFORMATIQUE FORMATION** 

# 2 possibilités :

### A. TAPEZ LE TEXTE ET POSEZ ENSUITE LES TABULATIONS :

Règle à respecter :

**Lors de la saisie du texte, séparez les éléments qui seront alignés en** 

colonne par une marque de tabulation (touche  $\frac{1}{\sqrt{1-\frac{1}{n}}}$  du clavier)

- ex:  $\longrightarrow$ MISTRAL $\longrightarrow$ Jarjaye au paradis $\longrightarrow$ Page 1 $\longrightarrow$ 12.55 €  $\longrightarrow$ SUPERVIELLE $\longrightarrow$ La création des animaux $\longrightarrow$ Page 59 $\longrightarrow$ 3.90 €  $\longrightarrow$ CLAUDEL $\longrightarrow$ Judas se défend $\longrightarrow$ Page 169 $\longrightarrow$ 20.12 €
- **1.** POUR **POSER** DES TAQUETS RAPIDEMENT :
	- **Sélectionnez** tout le texte à « tabuler ».
	- Cliquez dans la **case à gauche** de la règle pour faire défiler les différents taquets de tabulation. Les 4 alignements possibles sont :
		- **L** GAUCHE
		- $\perp$ CENTRÉ
		- $\overline{\phantom{a}}$ DROITE
		- $\triangleq$ DÉCIMAL

Par convention, les nombres sont toujours alignés sur une tabulation **droite** ou **décimale**.

- Dans la règle, cliquez à **l'endroit** où vous voulez insérer un taquet de tabulation.
- **2.** POUR **DEPLACER** LES TAQUETS :
	- Dans la règle, cliquez sur le **taquet** et **déplacez-le** à l'endroit désiré.
- **3.** POUR **SUPPRIMER** UN TAQUET :
	- Dans la règle, cliquez sur le **taquet** et tirez-le vers le **bas**.

### B. POSER LES TAQUETS DE TABULATION ET ENSUITE TAPER LE TEXTE

Règle à respecter :

**Définissez l'emplacement des marques de tabulations en fonction de la longueur du texte et du nombre de « colonnes ».**

CONSEIL :

Saisissez la **première** ligne de votre texte et **posez aussitôt** toutes vos tabulations sur cette première ligne avant de continuer la saisie.

Vos tabulations vous suivront au fur et à mesure de la saisie.

# **Word Tabulations 2/2**

#### **SAINTONGE INFORMATIQUE FORMATION**

### **1.** POUR AJOUTER DES **POINTS DE SUITE** :

- Cliquez menu **FormatTabulations OU BIEN** faites un double clic AVEC LE BOUTON **DROIT** DE LA SOURIS sur un taquet dans la règle
- Les points de suite **se placent** sur le taquet **d'après**
- Choisissez la tabulation à modifier dans la liste
- Choisissez le style de point de suite  $(1, 2, 3 \text{ ou } 4)$
- Cliquer **Définir** puis **OK**

#### **Exemple :**

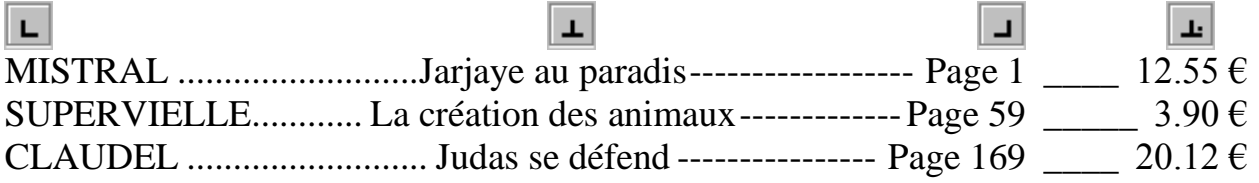

### **2.** POUR **POSER AVEC PRÉCISION** VOS TAQUETS, VOUS POUVEZ RESPECTER LA PROCEDURE DECRITE CI-DESSOUS :

- Ouvrez le menu **Format Tabulations**
- Saisissez en **centimètres** la position du taquet
- Choisissez un **alignement** et éventuellement choisissez des **points de suite**
- Cliquez sur **Définir** pour poser le taquet
- **Recommencez** pour chaque taquet
- Cliquez sur **OK** pour fermer la boîte de dialogue

#### **3. POUR MODIFIER** UN TAQUET PAR LE MENU FORMAT  $\Rightarrow$ TABULATIONS

- **Sélectionnez** dans la liste des positions le taquet à modifier
- **Modifiez** la position, l'alignement ou les caractères de suite.
- Cliquez **Définir** pour valider la modification
- **Recommencez** pour chaque taquet
- Cliquez **OK** pour fermer la boîte de dialogue
- **4.** POUR **SUPPRIMER** UN OU TOUS LES TAQUETS PAR LE MENU FORMAT  $\Rightarrow$  TABULATIONS
	- Cliquez **Supprimer tout** pour supprimer tous les taquets
	- Pour supprimer un seul taquet, **sélectionnez-le** dans la liste des positions et cliquez **Supprimer**
	- Dans les deux cas, cliquez **OK** pour fermer la boîte de dialogue

# **WORD tabulations exercice**

**SAINTONGE INFORMATIQUE FORMATION** 

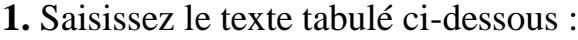

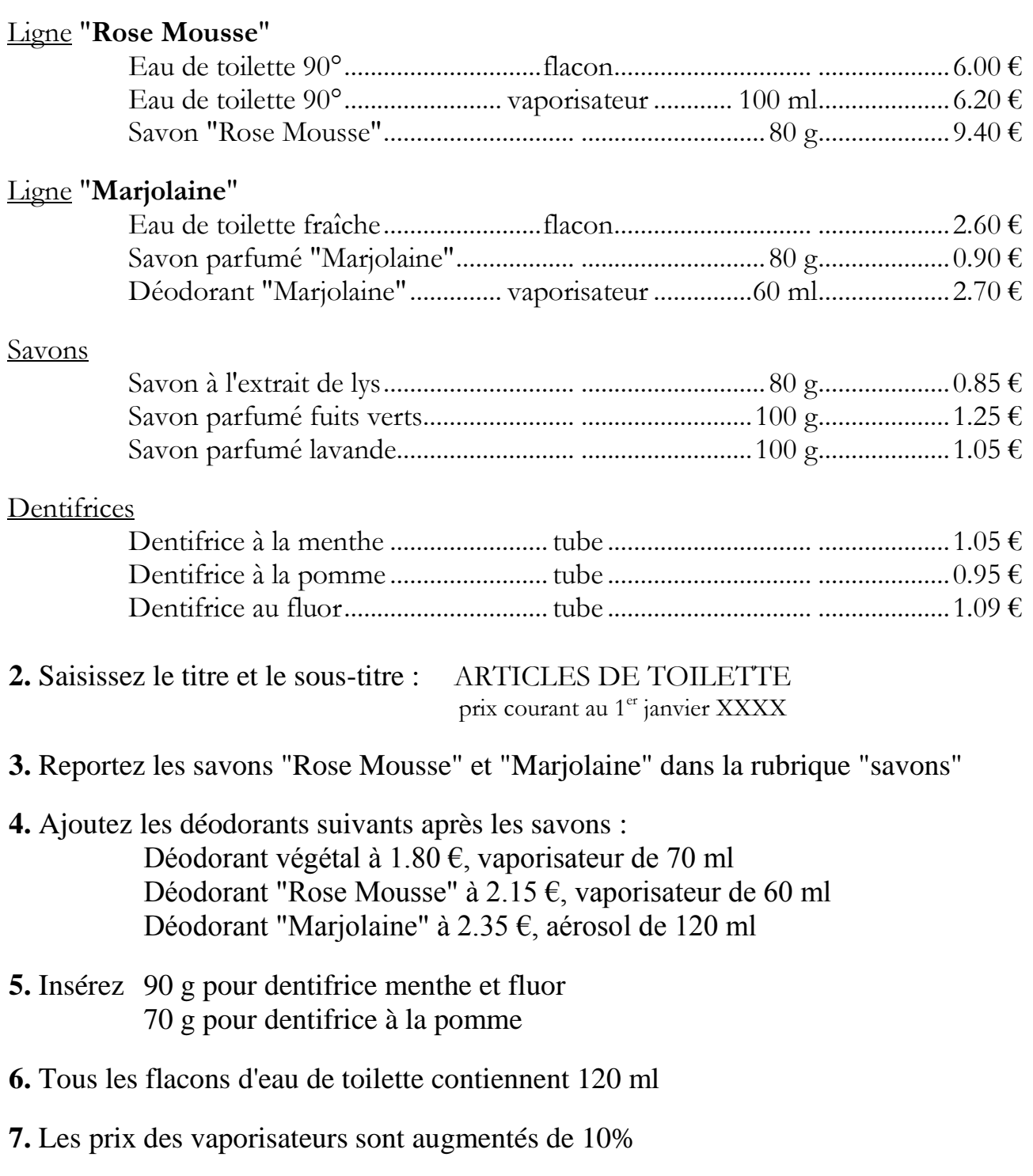

**8.** Imprimez

# **Word Listes hiérarchisées 1/2**

**SAINTONGE INFORMATIQUE FORMATION** 

Une liste hiérarchisée permet d'organiser un document, de le structurer en numérotant automatiquement chaque titre, sous-titre..., selon leur niveau.

### **OBJECTIF : NE SAISIR AUCUNE NUMÉROTATION**

### 1. **TAPEZ LE TEXTE SUIVANT, sans les numéros entre parenthèses**

LE ROMAN AU XX° SIÈCLE LE ROMAN DES "ANNÉES VINGT"(1) Les menaces (2) Le retour au réalisme (3) Le roman d'idées (3) Le roman poétique (3) Les chances d'un renouveau (2) À la recherche d'une définition(3) Le monologue intérieur (3) L'art de la discontinuité (3) Vers une nouvelle crise(2) LE ROMAN DES ANNÉES TRENTE(1) Le roman et son public $(2)$ Une littérature militante(2) L'attention à l'événement (3) L'engagement personnel (3) Tradition et renouvellement (2) *Texte obtenu après personnalisation*

*(voir page suivante)* LE ROMAN AU XX° SIÈCLE I. LE ROMAN DES "ANNÉES

- VINGT"
	- A. Les menaces
		- 1°) Le retour au réalisme
		- 2°) Le roman d'idées
		- 3°) Le roman poétique
	- B. Les chances d'un renouveau
		- 1°) À la recherche d'une définition
		- 2°) Le monologue intérieur

#### 2. METTRE EN PLACE LA HIÉRARCHISATION AUTOMATIQUE discontinue de la continuité de la continuité de la continuité de la continue de la continue de la continue de<br>La continue de la continue de la continue de la continue de la continue de la continue de la continue de la co

- **1.** Encadrez et centrez le premier paragraphe
- **2.** Sélectionnez le reste du texte
- **3.** Cliquez **FormatPuces et numéros**
- **4.** Activez l'onglet **Hiérarchisation**
- **5.** Cliquez la **3 ème** colonne de la **rangée du haut**
- **6.** Cliquez le bouton Rétablir s'il est disponible et répondez oui B. Une littérature militante
- **7.** Cliquez le bouton **OK** *le texte est entièrement numéroté*

# 3. RÉGLER LE NIVEAU DE CHAQUE PARAGRAPHE

- **1.** Cliquez dans le  $2^{eme}$  paragraphe ("les menaces")
- **2.** Cliquez UNE SEULE FOIS l'icône **Augmenter le retrait**  $\Rightarrow$  le paragraphe passe en niveau 2 : la numérotation change automatiquement
- **3.** Continuez la mise en forme des autres paragraphes, selon le niveau indiqué entre parenthèses

En cas d'erreur, vous pouvez **annuler** ou cliquer l'icône **Diminuer le retrait**

# **Word Listes hiérarchisées 2/2**

**SAINTONGE INFORMATIQUE FORMATION** 

### 4. **CHOISIR UNE AUTRE HIÉRARCHISATION**

- **1.** Cliquez n'importe où dans le texte hiérarchisé
- **2.** Cliquez **FormatPuces et numéros**
- **3.** Activez l'onglet **Hiérarchisation**
- **4.** Cliquez la **2 ème** colonne de la **rangée du haut**
- **5.** Cliquez le bouton **Rétablir s'il est disponible** et répondez **oui**
- **6.** Cliquez le bouton **OK** *le texte est entièrement numéroté avec la nouvelle numérotation et les niveaux préalablement définis sont respectés.*

### 5. **AJOUTER DES PARAGRAPHES HIÉRARCHISÉS**

- **1.** Cliquez à la **fin** du **dernier** paragraphe numéroté et tapez **Entrée** *un nouveau paragraphe numéroté au niveau 2 apparaît*
- **2.** Diminuez le niveau pour retourner au niveau 1
- **3.** Tapez "LE ROMAN DES ANNÉES 40"

Avec la touche **Entrée**, vous pouvez donc à tout moment ajouter de nouveaux paragraphes et régler leur niveau avec les icônes  $\left| \frac{1}{s} \right|$  et  $\left| \frac{1}{s} \right|$ 

### 6. **AJOUTER DES PARAGRAPHES SANS HIÉRARCHISATION**

Pour aérer le texte, par exemple, vous devez insérer des paragraphes non numérotés. Or, à chaque **Entrée**, un numéro est automatiquement ajouté :

- **1.** Cliquez dans le paragraphe où la numérotation doit disparaître
- **2.** Cliquez l'icône **Numérotation**  $\left| \Xi_{\epsilon}^{\pm} \right|$  pour l'éteindre

### 7. **INTERROMPRE LA HIÉRARCHISATION**

Pour que la hiérarchisation reprenne à partir de 1 au lieu de continuer normalement :

- **1. Placez** le point d'insertion dans le dernier paragraphe (les années 40)
- **2.** Cliquez menu **Puces et numéros**
- **3.** Cochez la case **Recommencer la numérotation** puis OK

### 8. **PERSONNALISER LA HIÉRARCHISATION**

- **1.** Cliquez menu **Puces et numéros** puis Personnaliser…
- **2. Modifiez** au besoin les éléments suivants :
	- Le texte **avant** ou **après** le numéro (parenthèse, point, tiret, …) et la **police**
	- Le numéro lui-même (numérotation **romaine** I II III ou i ii iii, **arabe** 1 2 3, **alphabétique** A B C ou a b c, **ordinale**  $1<sup>er</sup> 2<sup>e</sup> 3<sup>e</sup>$ , etc.)
	- L'**alignement** (gauche, centré ou droit) du numéro et sa **position** par rapport à la règle, la **position** du texte

### **SAINTONGE INFORMATIQUE FORMATION Word Listes à puces et listes à numéros 1/2**

### LES **NUMÉROS** PERMETTENT DE **NUMÉROTER** LES ÉLÉMENTS D'UNE LISTE.

### 1. **CRÉER UNE LISTE À NUMÉROS**

- 1. Cliquez sur l'icône **Numérotation**
- 2. Tapez votre texte puis **Entrée** *un nouveau paragraphe numéroté apparaît*
- 3. Tapez la suite du texte : à chaque **Entrée** un nouveau paragraphe apparaît

### 2. **PERSONNALISER UNE LISTE À NUMÉROS**

Procédez exactement comme pour les puces :

- 1. Cliquez menu **FormatPuces et numéros** ou **clic droitPuces & numéros**
- 2. Dans l'onglet **Numéros**, cliquez **Personnaliser**

LES **PUCES** (SYMBOLES TELS QUE **- \*** OU ) PERMETTENT DE **METTRE EN VALEUR** LES ÉLÉMENTS D'UNE LISTE.

### 3. **CRÉER UNE LISTE À PUCES**

- 1. Cliquez sur l'icône **Puces**
- 2. Tapez votre texte puis **Entrée** *une nouvelle puce, identique, apparaît*
- 3. Tapez la suite du texte : à chaque **Entrée** une puce apparaît

### 4. **PERSONNALISER UNE LISTE À PUCES**

- 1. Cliquez n'importe où dans les paragraphes concernés
- 2. Cliquez **FormatPuces & numéros** *ou bien*
- 3. **Clic droitPuces & numéros**
- 4. Activez l'onglet **Puces**
- 5. Cliquez le bouton **Personnaliser**
- 6. **Modifiez** le **symbole**, et/ou la **position de la puce**, et/ou la **position du texte**
- 7. Cliquez **OK**.

## **Word Listes à puces et listes à numéros 2/2**

**SAINTONGE INFORMATIQUE FORMATION** 

### 5. **ARRÊTER UNE LISTE À PUCES OU À NUMÉROS**

1. Dans le paragraphe concerné, éteignez l'icône  $\left| \frac{1}{n} \right|$  ou  $\left| \frac{1}{n} \right|$ 

### *Ou bien*

2. Tapez **Entrée** 2 FOIS à la fin du dernier paragraphe de la liste.

*La numérotation ou les puces s'arrêtent.*

Les icônes  $\left| \frac{1}{\epsilon} \right|$  et  $\left| \frac{1}{\epsilon} \right|$  ne servent qu'à **DÉPLACER** les paragraphes : il n'y **pas de niveau** avec les puces, ni avec les numéros. Seule la **HIÉRARCHISATION** permet de créer des niveaux.

### 6. **RECOMMENCER LA NUMÉROTATION**

Procédez exactement comme pour une liste hiérarchisée ou une liste à puces :

1. Cliquez menu **FormatPuces et numéros…**

*Ou bien*

- 2. **Clic droitPuces et numéros…**
- 3. Cochez la case **Recommencer la numérotation**
- 4. Cliquez **OK**

*La numérotation recommence à 1 (ou à A… selon le format choisi).*

L'opération inverse consiste à "**continuer après la liste précédente**" :

la numérotation reprend alors à la suite du dernier numéro utilisé

### 7. **TRIER UNE LISTE DE PARAGRAPHES PAR ORDRE ALPHABÉTIQUE**

- 1. **Sélectionnez** la liste de paragraphes concernée.
- 2. Cliquez l'icône  $\frac{1}{2}$  dans la barre d'outils **Tableaux et bordures**

### *Ou bien*

3. Cliquez menu **TableauTrier** puis cliquez **OK**

*Les paragraphes seront triés par ordre alphabétique mais l'ordre des numéros de la liste numérotée sera maintenu.*

# **Word Les styles**

**SAINTONGE INFORMATIQUE FORMATION** 

Tapez le texte ci-dessous sans vous préoccuper de la mise en forme. Les indications en gras dans la marge représentent les **STYLES** que vous devrez appliquer aux différents paragraphe au cours de la leçon suivante. Effectuez par principe une correction orthographique.

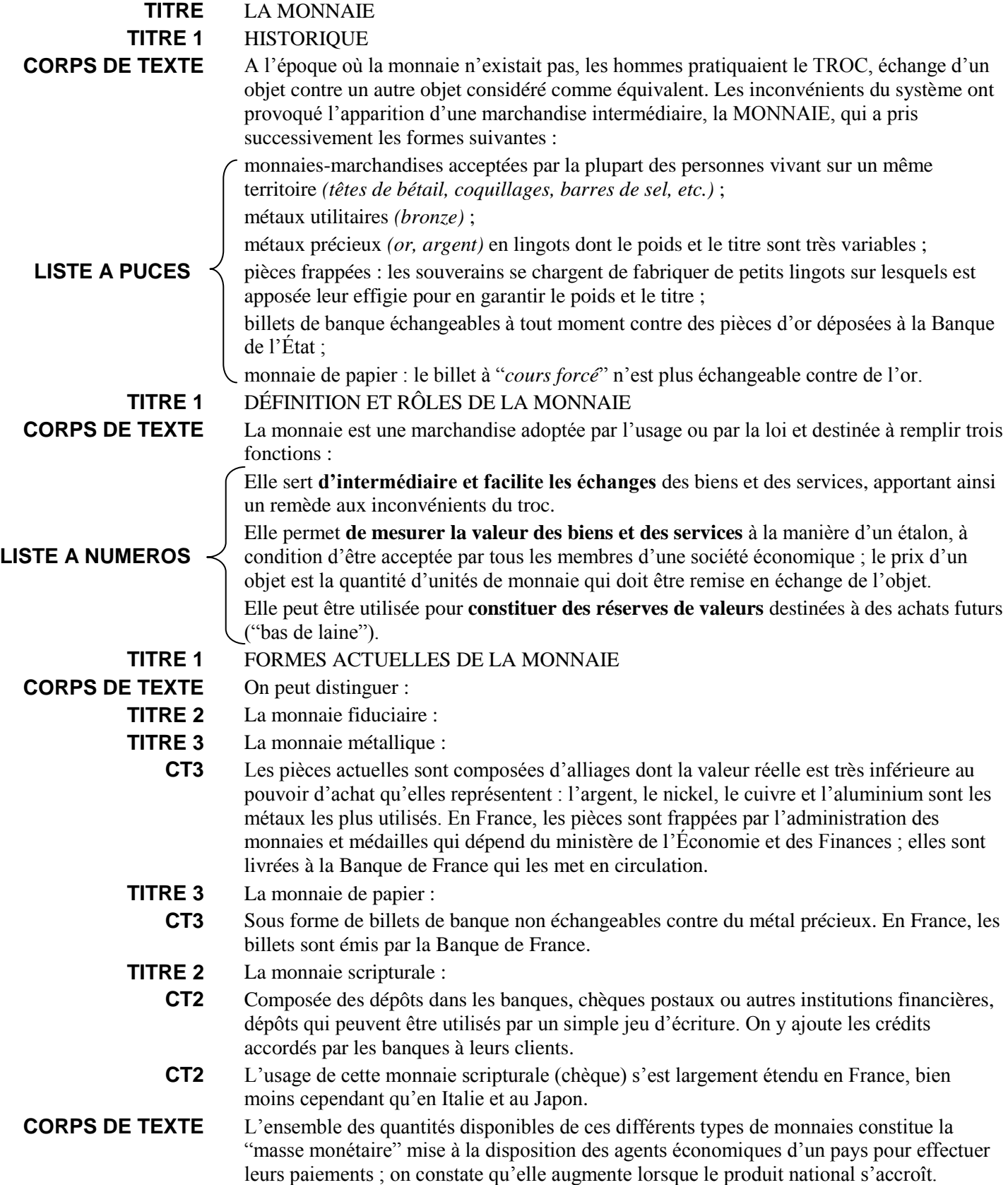

# **Word Les styles : utilisation et création**

**SAINTONGE INFORMATIQUE FORMATION** 

Les **styles** sont des outils de mise en forme de paragraphes et de caractères. Word propose un grand nombre de **styles par défaut**. Le texte "**LA MONNAIE**" a été entièrement mis en forme à l'aide de certains de ces styles.

### **COMMENT APPLIQUER UN STYLE À UN PARAGRAPHE** ?

- 1. Cliquez dans le paragraphe "**HISTORIQUE**"
- 2. Cliquez sur la **liste déroulante des styles** Normal restablished **Titre 1** *le paragraphe est mis en Arial taille 14.*
- 3. Appliquez le même style aux paragraphes "**DEFINITION…**" et "**FORMES ACTUELLES…**"
- 4. De la même manière, appliquez les styles **Titre 2** et **Titre 3** aux paragraphes concernés

### **COMMENT APPLIQUER UN STYLE QUI N'EST PAS DANS LA LISTE** ?

- 1. Cliquez dans le paragraphe "**LA MONNAIE**"
- 2. Cliquez menu **FormatStyle**…
- 3. Dans la liste déroulante "**Afficher**", choisissez "**Tous les styles**"
- 4. Faites défiler la liste pour choisir le style **Titre**
- 5. Cliquez Appliquer *⇒ le paragraphe est centré et mis en police Arial taille 16*.
- 6. Terminez la mise en forme de tout le texte en appliquant les styles **liste à puces**, **liste à numéros** et **corps de texte** aux paragraphes concernés.

### **COMMENT ASSOCIER UNE HIÉRARCHISATION AUX STYLES TITRE ?**

- 1. Cliquez dans le paragraphe "**HISTORIQUE**"
- 2. Cliquez menu **Format** puis **Puces & numéros** puis **Hiérarchisation**
- 3. Choisissez la 3ème case de la **rangée du bas** et cliquez **Rétablir** si nécessaire
	- *les hiérarchisations de la rangée du bas sont associées aux styles Titre alors que celles de la rangée du haut ne le sont pas.*
- 4. Cliquez **OK** *les styles* **Titre 1***,* **Titre 2** *et* **Titre 3** *sont TOUS hiérarchisés…*

### **COMMENT CRÉER UN STYLE :**

- 1. Sélectionnez entièrement les paragraphes "**COMPOSEE…**" et "**L'USAGE…**"
- 2. Appliquez-leur un **retrait à gauche** de **2 cm** et mettez le tout en **italique bleu**
- 3. Cliquez menu **FormatStyle**… puis cliquez le bouton **Nouveau**
- 4. Tapez un nom pour le nouveau style : **CT2** puis validez : **Ok**
- 5. Créez un style **CT3** avec un **retrait à gauche** de **3 cm**, police en **italique violet**, et appliquez ce style aux paragraphes concernés.

# **Word Les styles : modifications**

### **COMMENT MODIFIER UN STYLE :**

- 1. Cliquez dans le paragraphe à modifier (ex: **La monnaie**)
- 2. Dans le volet de droite le style **Titre** utilisé s'affiche
- 3. Cliquer la liste **déroulante** de ce style choisissez Modifier
- 4. Cliquez sur le bouton Format  $\blacktriangledown \Rightarrow$  Bordures
- 5. Choisissez un **encadrement double** puis cliquez OK
- 6. Cliquez à nouveau le bouton Format  $\blacktriangledown$  Paragraphe
- 7. Mettez un **retrait gauche** et **droite** de **4 cm**, **espacement avant 3 pt** puis cliquez OK

 $\Rightarrow$ *vérifiez la nouvelle description du style (à vérifier systématiquement)*

8. Fermez les boîtes de dialogue en cliquant sur OK puis Fermer

 $\Rightarrow$ *vérifiez l'aspect du paragraphe "***LA MONNAIE***"*

**On pourrait ainsi modifier 1 par 1 chaque style** (numérotation, bordures, paragraphes, police,…) **mais il existe une méthode plus simple : la MISE A JOUR AUTOMATIQUE**

### **COMMENT METTRE EN PLACE LA MISE A JOUR AUTOMATIQUE :**

- 1. Cliquez dans le paragraphe à modifier (ex: **La monnaie**)
- 2. Choisissez le style **Titre** et cliquez le bouton Modifier
- 3. Cochez la case "**Mettre à jour automatiquement**" et cliquez OK
- 4. Faites la même chose **pour tous les autres styles** que vous avez utilisés

*vérifiez que la description du style affiche "mettre à jour automatiquement"*

5. Cliquez Fermer lorsque vous avez terminé

### **TESTER LA MISE A JOUR AUTOMATIQUE :**

- 1. Placez le point d'insertion dans un paragraphe **Corps de texte** et justifiez-le :
	- $\Rightarrow$ *tous les paragraphes* **corps de texte** *sont automatiquement justifiés*
- 2. Sélectionnez un paragraphe **Titre 1**, mettez en **Times New Roman** rouge et soulignez
	- $\Rightarrow$ *tous les paragraphes* **Titre 1** *sont automatiquement mis à jour*
- 3. Justifiez **Liste à puces**, **Liste à numéros**, **Corps de texte**, **CT2** et **CT3**
- 4. Mettez en **Times New Roman** les styles **Titre**, **Titre 2** et **Titre 3**.
- 5. Pour tous les styles, demandez **Espacement avant** et **après** à **3 pt**.
- 6. Faites ensuite toutes les modification nécessaires pour que votre texte soit mis en forme **comme sur le modèle présenté**.

**SAINTONGE INFORMATIQUE FORMATION** 

### **Word La monnaie : styles modifiés**

**SAINTONGE INFORMATIQUE FORMATION** 

### **LA MONNAIE**

### **I. HISTORIQUE**

À l'époque où la monnaie n'existait pas, les hommes pratiquaient le TROC, échange d'un objet contre un autre objet considéré comme équivalent. Les inconvénients du système ont provoqué l'apparition d'une marchandise intermédiaire, la MONNAIE, qui a pris successivement les formes suivantes :

- *monnaies-marchandises acceptées par la plupart des personnes vivant sur un même territoire*  (têtes de bétail, coquillages, barres de sel, etc.) *;*
- *métaux utilitaires* (bronze) *;*
- *métaux précieux* (or, argent) *en lingots dont le poids et le titre sont très variables ;*
- *pièces frappées : les souverains se chargent de fabriquer de petits lingots sur lesquels est apposée leur effigie pour en garantir le poids et le titre ;*
- *billets de banque échangeables à tout moment contre des pièces d'or déposées à la Banque de l'État ;*
- *monnaie de papier : le billet à "*cours forcé*" n'est plus échangeable contre de l'or.*

#### **II. DÉFINITION ET RÔLES DE LA MONNAIE**

La monnaie est une marchandise adoptée par l'usage ou par la loi et destinée à remplir trois fonctions :

- 1. Elle sert d'intermédiaire et facilite les échanges des biens et des services, apportant ainsi un remède aux inconvénients du troc.
- 2. Elle permet **de mesurer la valeur des biens et des services** à la manière d'un étalon, à condition d'être acceptée par tous les membres d'une société économique ; le prix d'un objet est la quantité d'unités de monnaie qui doit être remise en échange de l'objet.
- 3. Elle peut être utilisée pour **constituer des réserves de valeurs** destinées à des achats futurs ("bas de laine").

#### **III. FORMES ACTUELLES DE LA MONNAIE**

On peut distinguer :

#### *1°) La monnaie fiduciaire :*

#### **a/ La monnaie métallique :**

Les pièces actuelles sont composées d'alliages dont la valeur réelle est très inférieure *au pouvoir d'achat qu'elles représentent : l'argent, le nickel, le cuivre et l'aluminium sont les métaux les plus utilisés. En France, les pièces sont frappées par l'administration des monnaies et médailles qui dépend du ministère de l'Économie et des Finances ; elles sont livrées à la Banque de France qui les met en circulation.*

#### **b/ La monnaie de papier :**

*Sous forme de billets de banque non échangeables contre du métal précieux. En France, les billets sont émis par la Banque de France.*

#### *2°) La monnaie scripturale :*

*Composée des dépôts dans les banques, chèques postaux ou autres institutions financières, dépôts qui peuvent être utilisés par un simple jeu d'écriture. On y ajoute les crédits accordés par les banques à leurs clients.*

*L'usage de cette monnaie scripturale (chèque) s'est largement étendu en France, bien moins cependant qu'en Italie et au Japon.*

L'ensemble des quantités disponibles de ces différents types de monnaies constitue la "masse monétaire" mise à la disposition des agents économiques d'un pays pour effectuer leurs paiements ; on constate qu'elle augmente lorsque le produit national s'accroît.

# **Word Table des matières automatique**

**SAINTONGE INFORMATIQUE FORMATION** 

La table des matières automatique se construit à partir des styles utilisés dans le document : **seuls les éléments ayant un style Titre, Titre 1, Titre 2, Titre 3, etc. seront pris en compte**.

### **PREPARER LE DOCUMENT :**

- **1.** Créez un **saut de page** à la fin de votre document.
- **2.** Tapez quelques paragraphes vides puis, en haut de la page, tapez "Table des matières"
- **3.** Appliquez le style **Titre** à ce paragraphe

### **COMMENT INSÉRER LA TABLE DES MATIÈRES :**

- **1.** Placez le **point** d'insertion sous le titre
- **2.** Cliquez menu **Insertion** puis **Référence** et **Tables et index**
- **3.** Cliquez l'onglet **Table des matières**.
- **4.** Choisissez soigneusement la **présentation** générale de votre table des matières et cliquez **OK**.
- **5.** Si la présentation n'est pas esthétique, retournez dans **Insertion → Tables et index ⇒ Table des matières** et demandez une autre présentation.

Remarque : la table des matières automatique se compose elle-même de styles prédéfinis, TM1, TM2, TM3, etc., que l'on peut modifier comme n'importe quel style.

### **COMMENT EXCLURE CERTAINS STYLES DE LA TABLE DES MATIÈRES :**

Par exemple, votre table des matières affiche les paragraphes en style **Titre** en plus des styles **Titre 1**, **2** et **3** : vous devez alors exclure le style **Titre :**

- **1.** Retournez dans **Insertion** $\Rightarrow$  **Tables et index** $\Rightarrow$  **Table des matières**
- **2.** Cliquez le bouton Options
- **3.** Faites défiler la liste pour afficher le style **Titre**
- **4. Effacez** le chiffre **1** situé en face du style et cliquez OK
- **5.** Cliquez à nouveau OK et acceptez le remplacement proposé

### **COMMENT METTRE À JOUR LA TABLE DES MATIÈRES :**

- **1.** Placez le point d'insertion **dans** la table des matières du document.
- **2.** Appuyez sur (
- **3. Cochez** Mettre à jour toute la Table et cliquez **OK**
- **4.** L'option Mettre à jour les numéros de page n'est utile que si le nombre de pages de votre document a été modifié entre-temps.

# **Word Création d'un index de mots**

**SAINTONGE INFORMATIQUE FORMATION** 

Cet outil permet de obtenir une liste de mots classés dans l'ordre alphabétique avec l'indication de leur numéro de page.

### **PREPARER LE DOCUMENT :**

- 1 Vérifiez que votre document est en **mode page**.
- 2 Sous la table des matières, tapez "Index" et appliquez le style Titre
- 3 Placez le point d'insertion sous ce paragraphe

### **COMMENT METTRE EN PLACE L'INDEXATION DES MOTS :**

- 1 Cliquez menu **Insertion** puis **Référence** et **Tables et index**
- 2 Activez l'onglet **Index**.
- 3 Cliquez le bouton **Marquer entrée**.
- 4 **Sélectionnez** dans le document le **mot** ou le **groupe de mots** à indexer.
- 5 Cliquez le bouton **Marquer** (même si ce bouton est grisé) *Votre mot se trouve repéré dans le texte (ce repère ne sera pas imprimé).*
- 6 **Renouvelez** les opérations 3 et 4 pour tous les mots à indexer.
- 7 **Fermez** la fenêtre lorsque vous avez indexé un bon nombre de mots.

### **COMMENT COMPILER L'INDEX :**

- 1 Placez-vous **après** votre table des matières.
- 2 Cliquez menu **Insertion** puis **Index**.
- 3 **Choisissez** soigneusement la présentation générale de votre index.
- 4 Cliquez **OK**.
	- $\Rightarrow$  *Les mots indexés sont regroupés en ordre alphabétique et le numéro de la page correspondante est mentionné. Les styles sont modifiables.*

### **COMMENT AJOUTER DE NOUVEAUX MOTS :**

Renouvelez l'opération d'indexation :

- 1 Cliquez menu **Insertion** puis **Index**.
- 2 Marquez de nouveaux mots comme précédemment
- 3 Cliquez **OK**

### **COMMENT METTRE A JOUR L'INDEX :**

Suite à un ajout de mots indexés ou à une modification des pages…

- 1 Placer le point d'insertion **dans** l'index.
- 2 Appuyez sur (

# **Word Document en Mode plan**

**SAINTONGE INFORMATIQUE FORMATION** 

- Le plan utilise les styles « TITRE » pour se constituer.
- Cet outil permet de travailler sur des documents longs.
- Il permet de déplacer et d'ordonner les paragraphes en respectant la numérotation sans manipulations de copier-coller complexes.
- 1. POUR AFFICHER LE PLAN D'UN DOCUMENT : Cliquez sur l'icône **Mode plan** dans la barre d'état ou passez par le menu **Affichage**>**Plan**

*La barre d'outils du mode plan apparaît :*

Les paragraphes affectés par un style TITRE sont repérés par une **croix**.

2. POUR SELECTIONNER LE NIVEAU DE L'AFFICHAGE

Cliquez sur la **liste déroulante 2** et choisissez le niveau désiré.

*Vous obtenez les titres du niveau correspondant* 

- 3. POUR SELECTIONNER UN TITRE ET TOUT SON CONTENU Cliquez sur la croix devant le paragraphe
- 4. POUR CHANGER LE NIVEAU D'UN TITRE
	- 1 Cliquez sur la croix devant le paragraphe pour le sélectionner
	- 2 Cliquez sur  $\bullet$  ou  $\bullet$  ou faites glisser le paragraphe à gauche ou à droite
- 5. POUR DEPLACER UN TITRE
	- 1 Cliquez sur la croix devant le paragraphe pour le sélectionner
	- 2 Faîtes le glisser avec la souris vers le haut ou le bas ou cliquez sur  $\left| \cdot \right|$  ou  $\left| \cdot \right|$
- 6. POUR DEVELOPPER LE TEXTE DU TITRE

Faites un double clic sur la croix devant le paragraphe ou cliquez sur  $\rightarrow$ 

7. POUR REDUIRE LE TEXTE DU TITRE

Faites un double clic sur la croix devant le paragraphe ou cliquez sur

- 8. POUR ABAISSER UN TITRE EN CORPS DE TEXTE
	- 1 Cliquez sur la croix devant le paragraphe pour le sélectionner
	- 2 Cliquez sur  $\lfloor$ ♣

### 9. POUR NUMEROTER OU CHANGER LA NUMEROTATION DES TITRES Cliquez menu **Format** puis **Puces et numéros**, etc..